P2WW-2301-01ENZ0

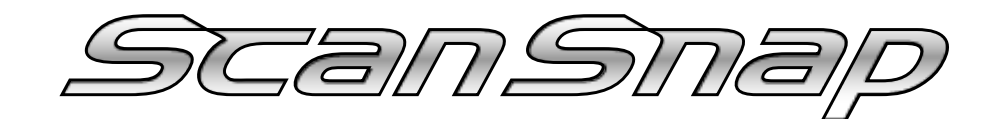

# **Organizer**

# **User's Guide**

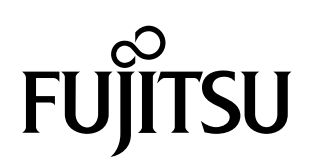

# **CONTENTS**

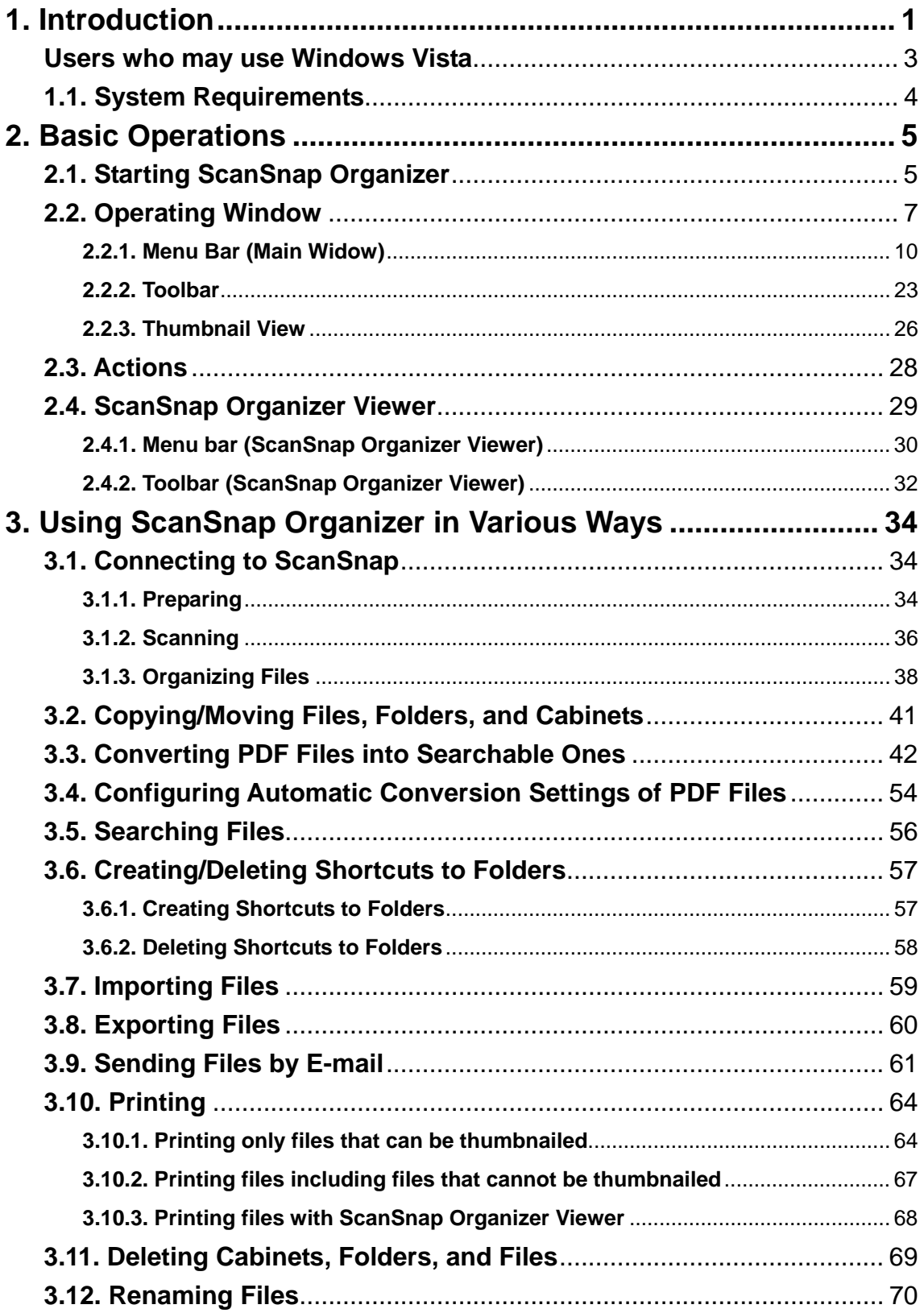

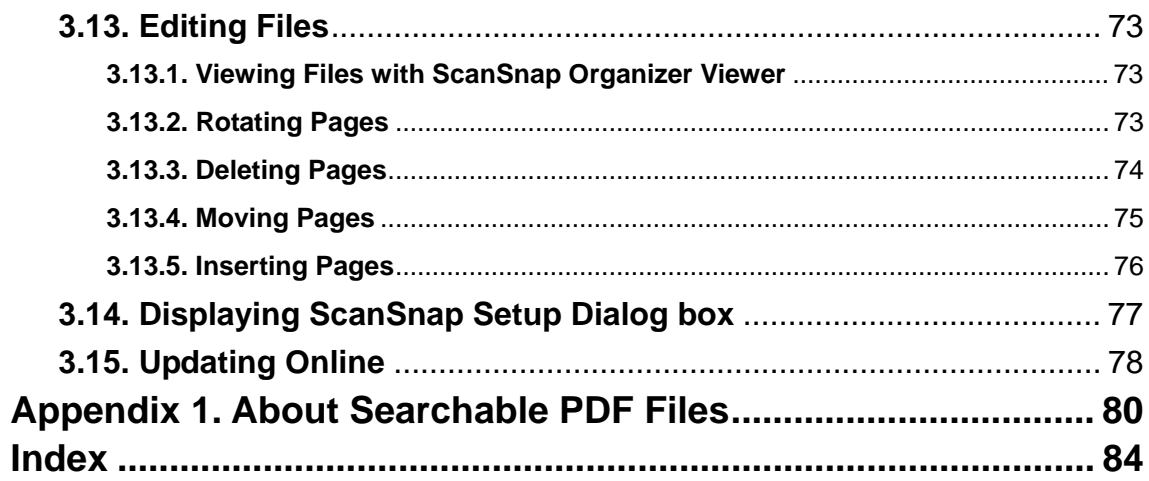

# <span id="page-3-0"></span>**1. Introduction**

Thank you for purchasing ScanSnap Organizer.

This product is a software application that displays (in a list or thumbnail view) and manages PDF and JPEG files created with the duplex color scanner ScanSnap.

ScanSnap Organizer has the following features.

- You can view document images scanned with the ScanSnap without opening them in other applications and create folders to categorize files. You can also flip through the pages of a PDF file in the thumbnail view to verify the scanned images.
- You can view and edit files (rotating, deleting, moving and inserting of pages) with ScanSnap Organizer Viewer.
- You can send files by e-mail and print them with a printer.
- You can search for a word or phrases within the PDF files. As well, you can convert PDF files created with the ScanSnap into searchable PDF files.

Before you start using this application, be sure to read this guide to ensure correct use.

#### **High Risk Activity**

The Customer acknowledges and agrees that the Product is designed, developed and manufactured as contemplated for general use, including without limitation, general office use, personal use, household use, and ordinary industrial use, but is not designed, developed and manufactured as contemplated for use accompanying fatal risks or dangers that, unless extremely high safety is secured, could lead directly to death, personal injury, severe physical damage or other loss (hereinafter "High Safety Required Use"), including without limitation, nuclear reaction control in nuclear facility, aircraft flight control, air traffic control, mass-transport control, medical life support system, missile launch control in weapon system. The Customer, shall not use the Product without securing the sufficient safety required for the High Safety Required Use. In addition, PFU (or other affiliate's name) shall not be liable against the Customer and/or any third party for any claims or damages arising in connection with the High Safety Required Use of the Product.

#### **Trademarks**

ScanSnap is the trademark of PFU LIMITED.

Microsoft, Windows and Windows Vista are either registered trademarks or trademarks of Microsoft Corporation in the United States and/or other countries.

Adobe, the Adobe logo, and Acrobat are either registered trademarks or trademarks of Adobe Systems Incorporated.

Intel and Pentium are registered trademarks of Intel Corporation or its subsidiaries in the United States and other countries.

Other company names and product names are the registered trademarks or trademarks of the respective companies.

#### **How Trademarks Are Indicated In This Manual**

The following abbreviated terms used in this guide are described.

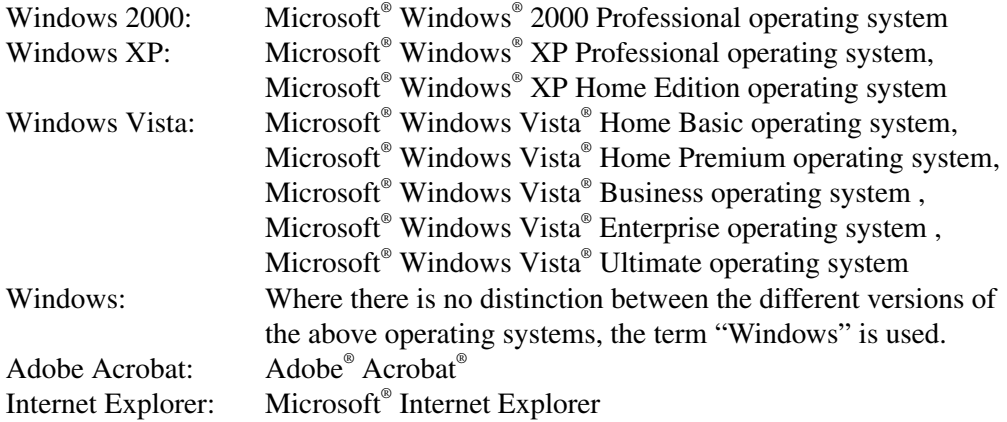

#### **Copyright**

Other than restricted usage equivalent to personal use or within the family, copyrighted materials such as books, drawings, prints, maps, and blueprints cannot be copied without the consent of the copyright owners.

#### **Manufacturer**

#### PFU LIMITED

International Sales Dept., Imaging Business Division, Products Group Solid Square East Tower, 580 Horikawa-cho, Saiwai-ku, Kawasaki-shi Kanagawa 212-8563, Japan Phone: (81-44) 540-4538

All Rights Reserved, Copyright © PFU LIMITED 2007

#### **Symbols Used in This Manual**

This manual uses the following symbols in explanation.

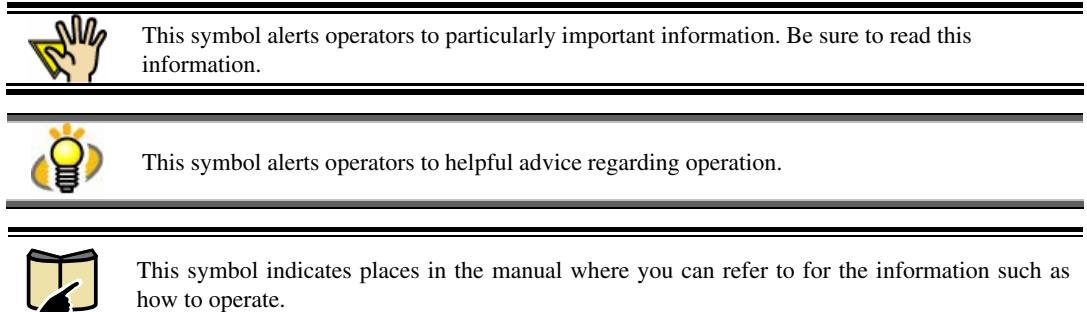

#### **Screen Examples in This Manual**

The screen examples in this manual are subject to change without notice in the interest of product improvement.

If the actual screen differs from the screen examples in this manual, operate by following the actual screen displayed.

Screenshots in this manual are used according to guidelines provided by Microsoft Corporation.

#### <span id="page-5-0"></span>**Users who may use Windows Vista**

All the screenshots in this manual were taken in Window XP. If the operating system you are using is Windows Vista, the screen displays may vary slightly. The differences between these operating systems are as follows:

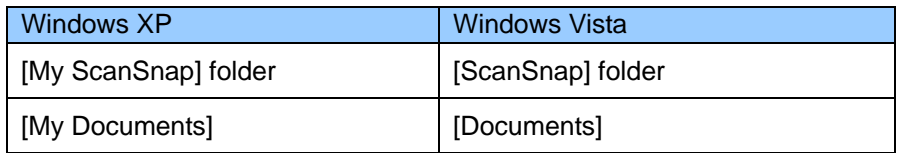

# <span id="page-6-0"></span>**1.1. System Requirements**

The following system requirements are essential for ScanSnap Organizer.

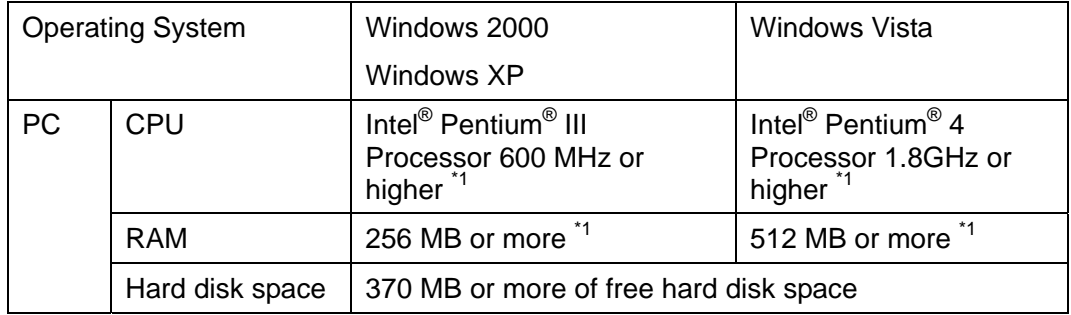

\*1. It is recommended to meet or be higher than the system requirements for your scanner.

- To use the search function, Adobe Acrobat 7.0 or later must be installed. (For details, refer to "**[3.3. Converting PDF Files into Searchable Ones](#page-44-0)**" on page **[42](#page-44-0)**, and "**[Appendix 1. About Searchable PDF Files](#page-82-0)**" on page **[80](#page-82-0)**.)
- To use the search function on Windows Vista, Adobe Acrobat in a version that supports Windows Vista must be installed. The search function is not guaranteed in a version that does not support Windows Vista.

# <span id="page-7-0"></span>**2. Basic Operations**

the desktop.

[Yes] button, and if not, click the [No] button.

This chapter explains how to use ScanSnap Organizer.

## <span id="page-7-1"></span>**2.1. Starting ScanSnap Organizer**

1. From the [Start] menu, select [All Programs] -> [ScanSnap Organizer] -> [ScanSnap Organizer].

 $\Rightarrow$  The "PDF Automatic Conversion Settings" dialog box appears. (Depending on the setting, it may not appear.)

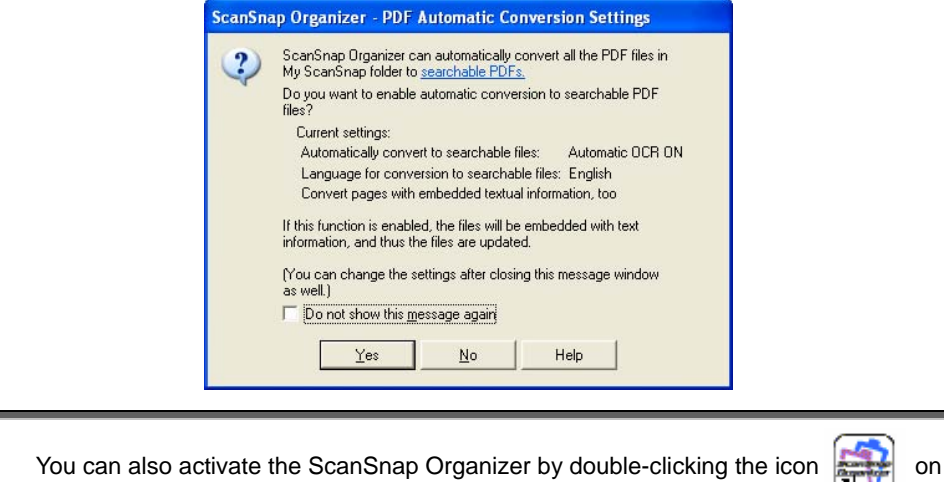

2. If you want to perform automatic conversion into searchable PDF, click the

ScanSnap Organizer is capable of making searchable PDF files by embedding textual information in PDF files, which are the image data scanned with the ScanSnap. There are two methods to use this function: - Manually select only necessary PDF files to convert them into searchable files. - Automatically convert PDF files added in the predetermined folder ([My ScanSnap] folder). To select the former method, click the [No] button; for the latter, click the [Yes] button. ● The "PDF Automatic Conversion Settings" dialog box can be hidden form view. Mark the "Do not show this message again" checkbox if you don't want to see this dialog box again. ● Every log-in user can use his/her own "PDF Automatic Conversion Settings." Automatic conversion is executed while the user who added the PDF file into the [My ScanSnap] folder logs on Windows and whenever any other applications are not running on the computer. If the automatic conversion is not complete by the time the user logs off, it will be restarted when the same user logs in again.

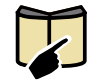

- If you want to know what the searchable PDF files are, refer to "**[Appendix 1. About](#page-82-0)  [Searchable PDF Files](#page-82-0)**" on page **[80](#page-82-0)**.
- You can change the "PDF Automatic Conversion Settings" later. For details on how to change the settings, refer to "**[3.4. Configuring Automatic Conversion Settings of](#page-56-0)  [PDF Files](#page-56-0)**" on page **[54.](#page-56-0)**

 $\Rightarrow$  The ScanSnap Organizer window appears.

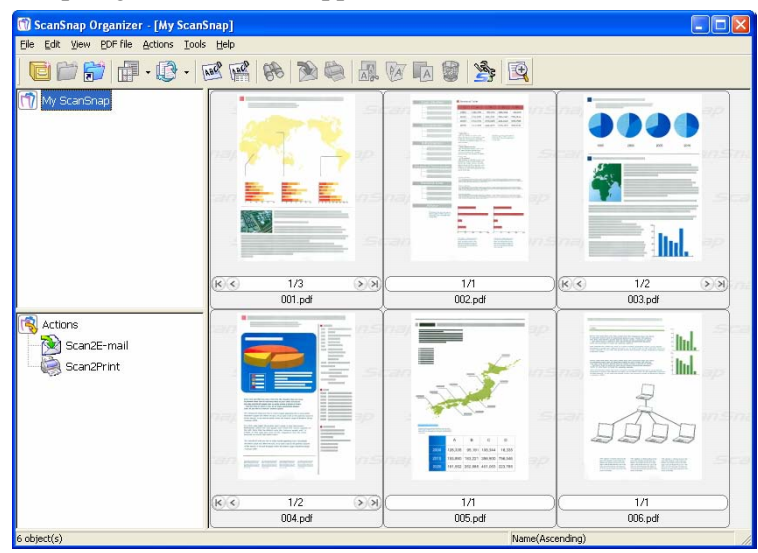

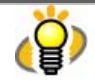

If you turn Automatic OCR on (if you click the [Yes] button), "Automatically convert added PDFs into searchable PDFs" appears on the title bar while the [My ScanSnap] folder is selected to show files in the folder.

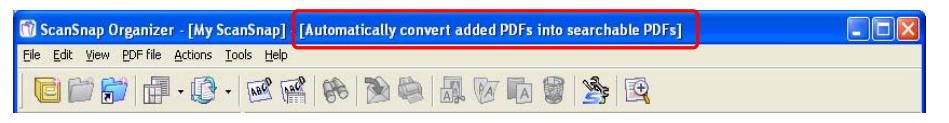

### <span id="page-9-0"></span>**2.2. Operating Window**

The following is an example of the ScanSnap Organizer main window, which is displayed at startup. This window provides the controls that you can use in ScanSnap Organizer.

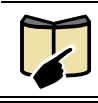

For details of ScanSnap Organizer Viewer screen, refer to "**[2.4.](#page-31-0)** " (page [29\)](#page-31-0).

#### **<Main Window>**

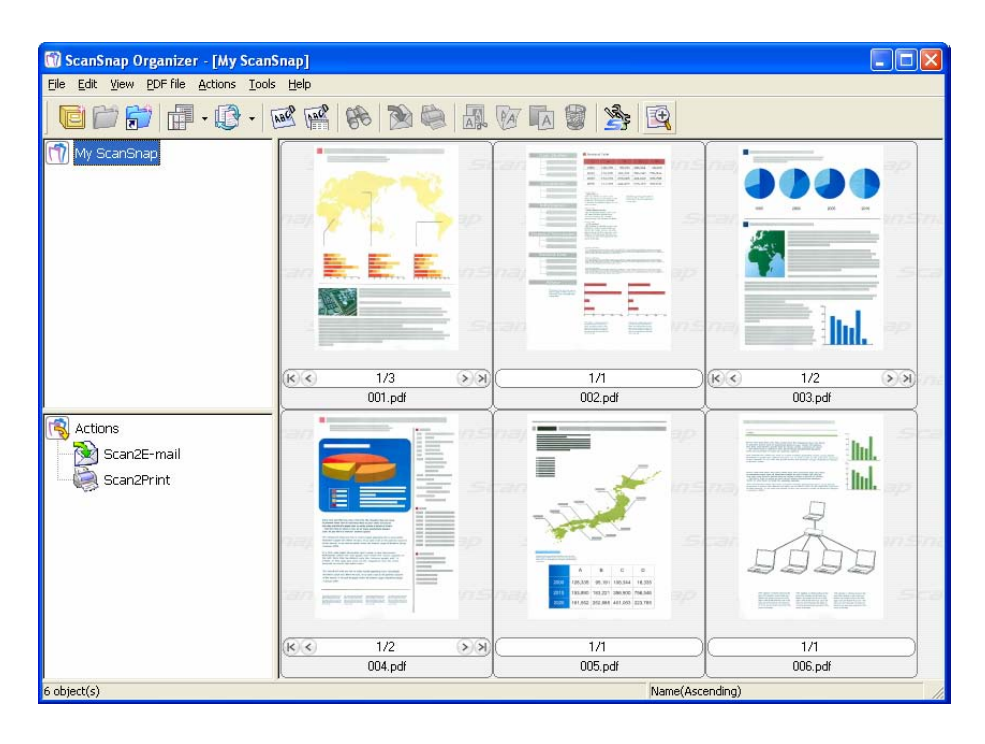

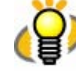

About the image display in ScanSnap Organizer

- ScanSnap Organizer creates cache data (temporarily stored data) of PDF files capable of being thumbnailed so that it can display images faster. The cache data is stored in the hidden ".organizer" subfolder in the folder where the relevant PDF file is stored. If it is deleted accidentally, it takes time to display images. Be careful not to delete the cache data.
- ScanSnap Organizer cannot create cache data of PDF files saved in unwritable media such as the CD even if it displays the image of these PDF files. If you want to display images faster, once copy the files from the said media into the hard disk to create cache data, and then store the files with the cache data in the CD again.
- After scanning, images may not appear immediately or no images may appear while additional operations such as password settings are being applied. If images do not appear after setting a password, select [Refresh] from the [View] menu.

#### **<Thumbnail View>**

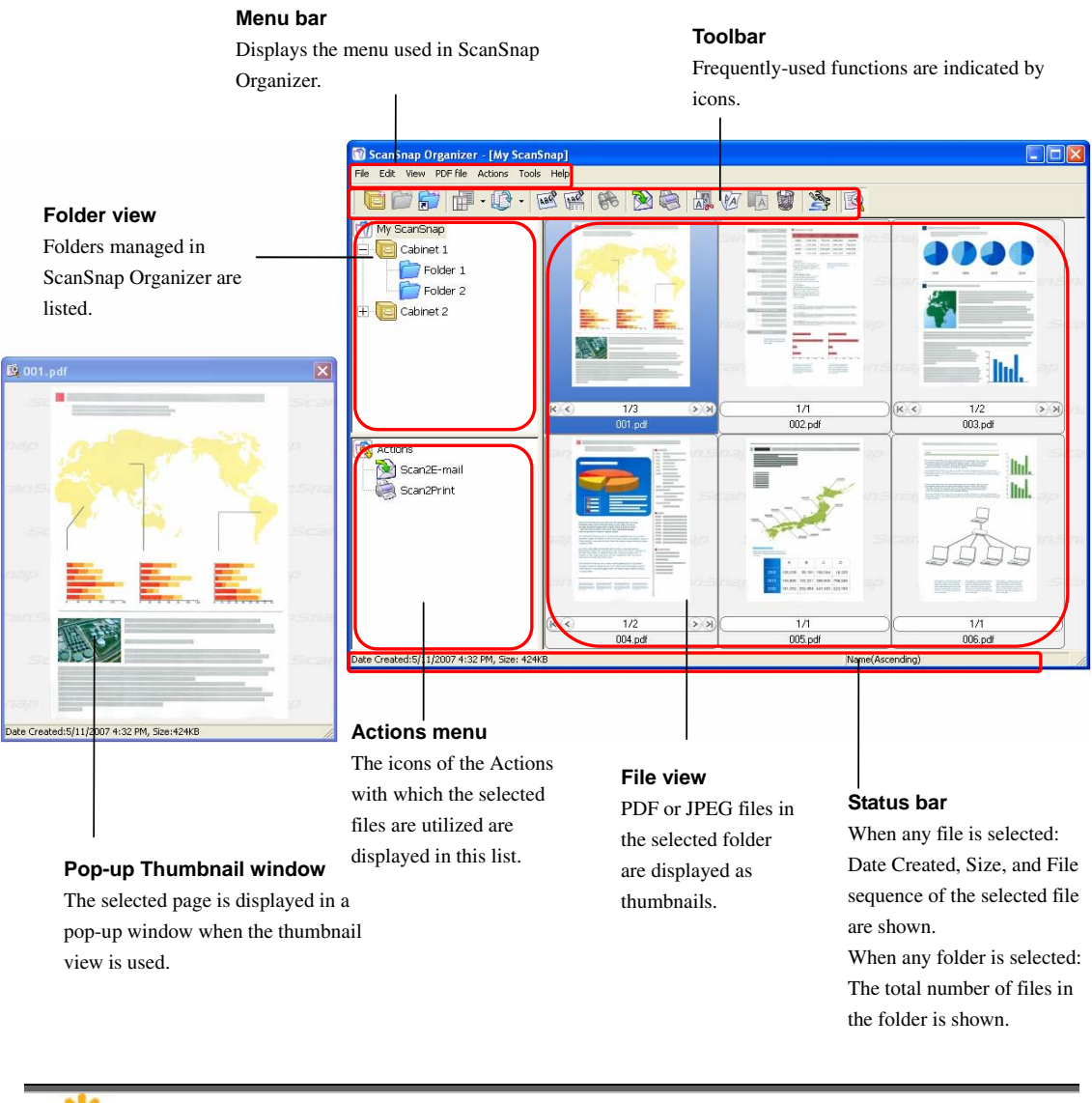

員

PDF and JPEG files are displayed as thumbnails in the Folder view. Other files are displayed as icons associated with their applications.

#### **<List View>**

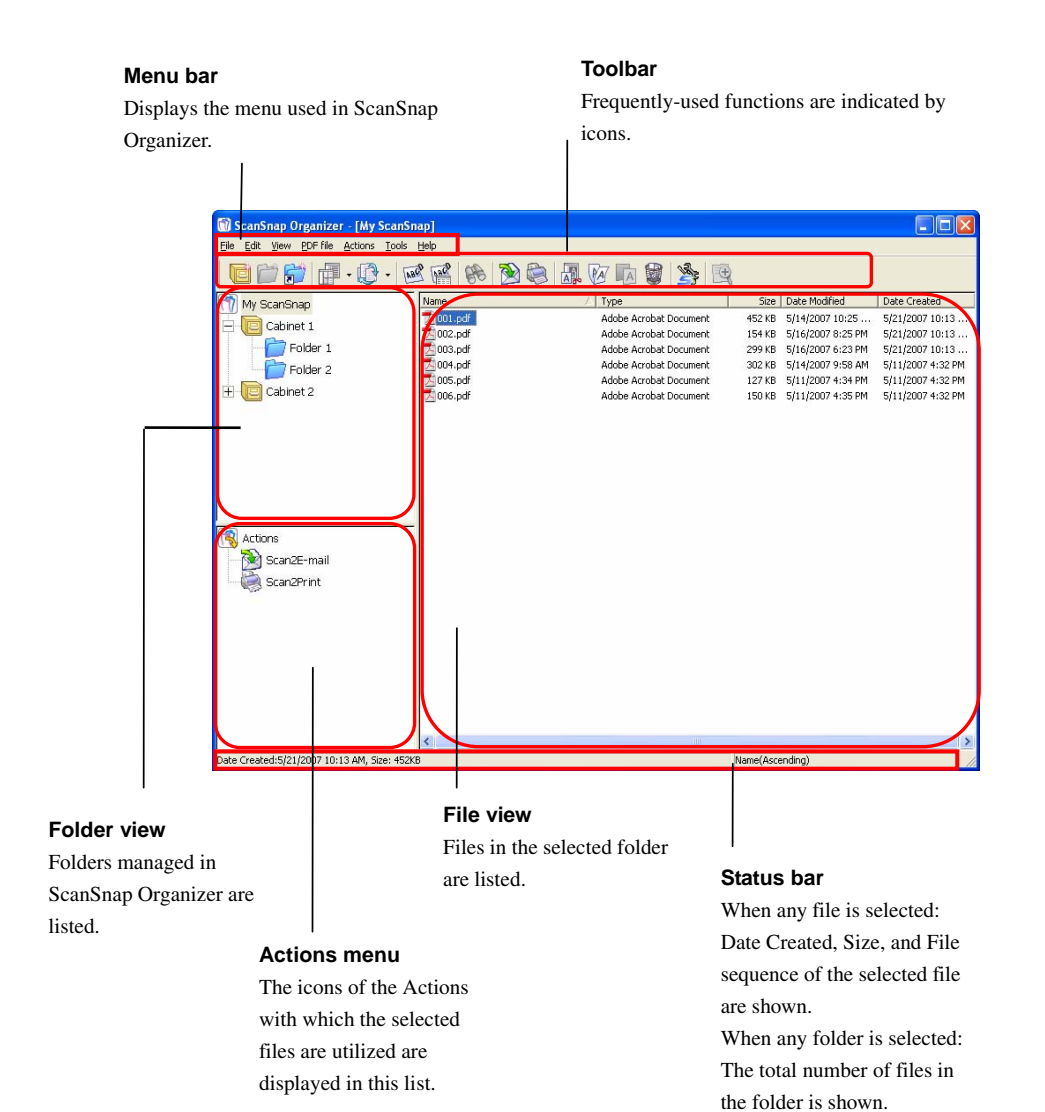

# <span id="page-12-0"></span>**2.2.1. Menu Bar (Main Window)**

This section explains each menu item of the menu bar.

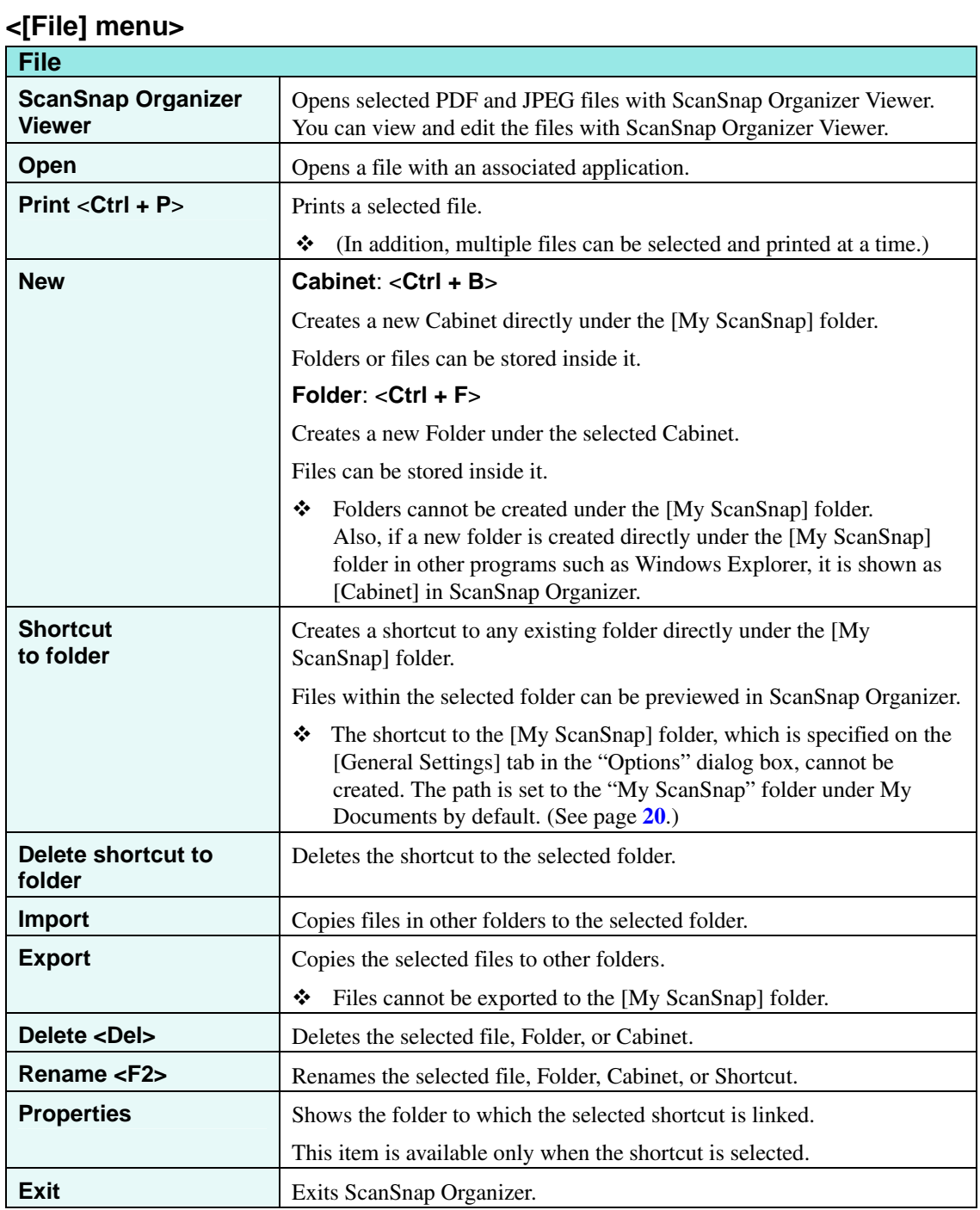

#### **<[Edit] menu>**

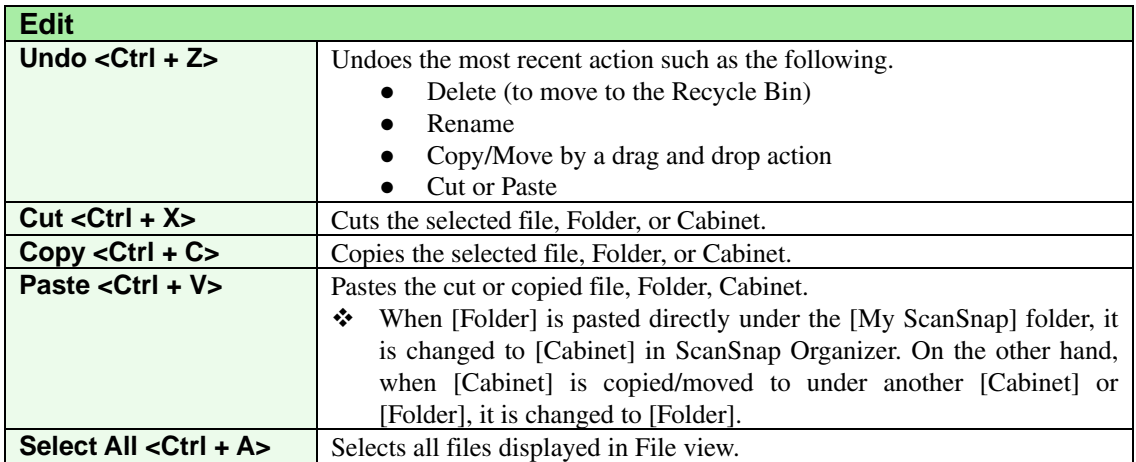

#### **<[View] menu>**

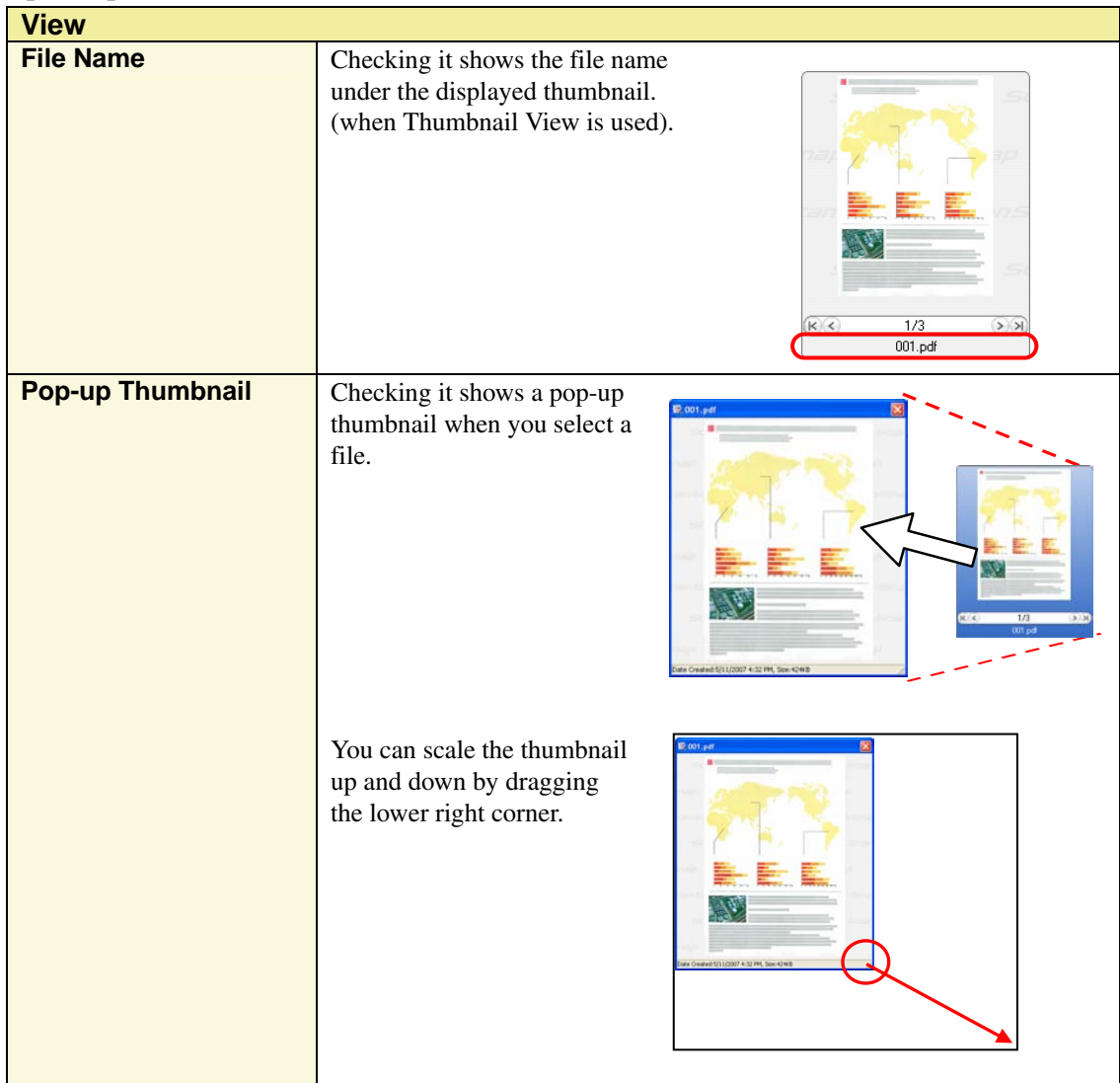

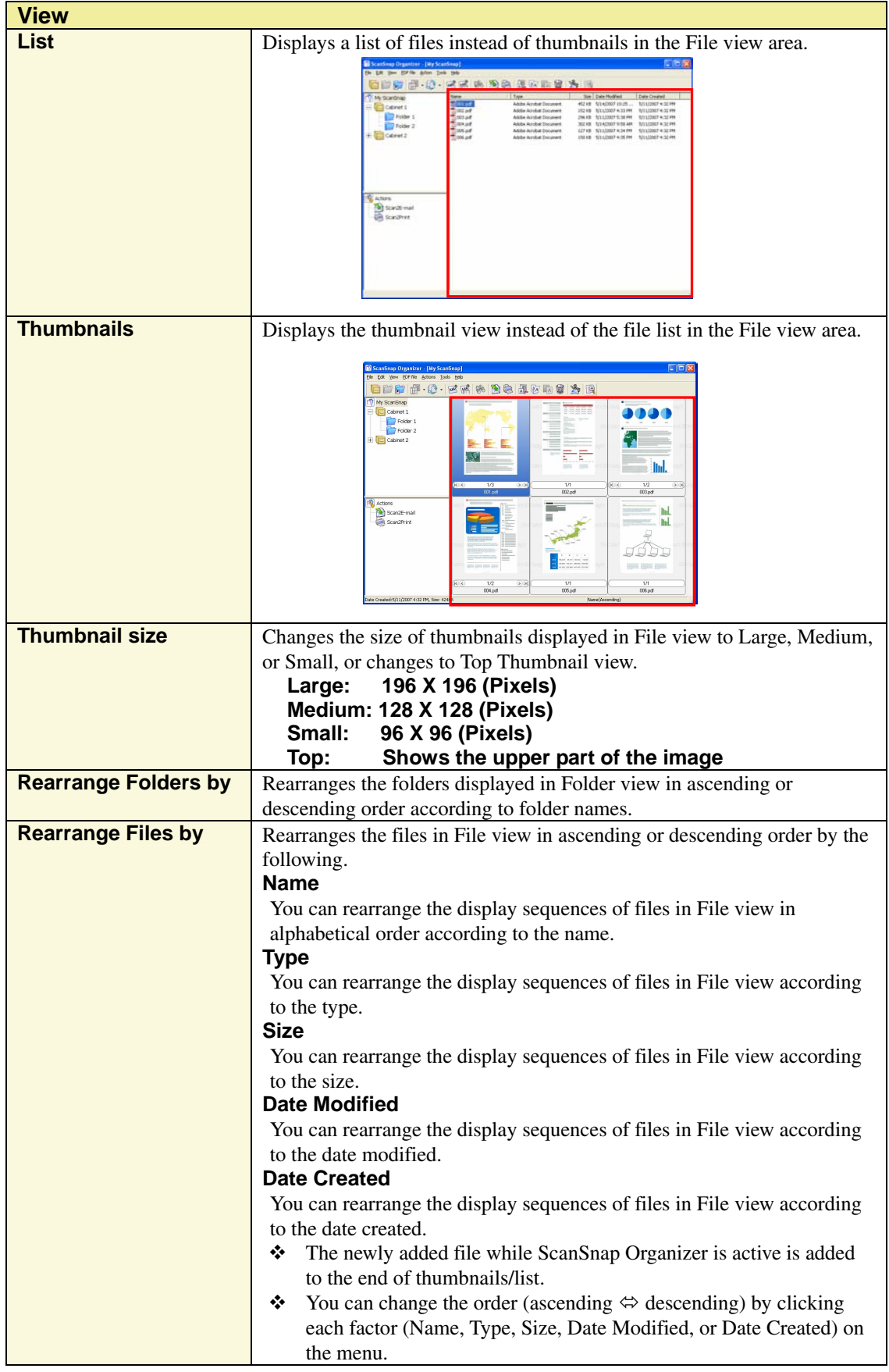

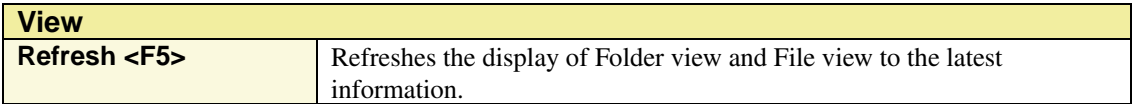

#### **<[PDF file] menu>**

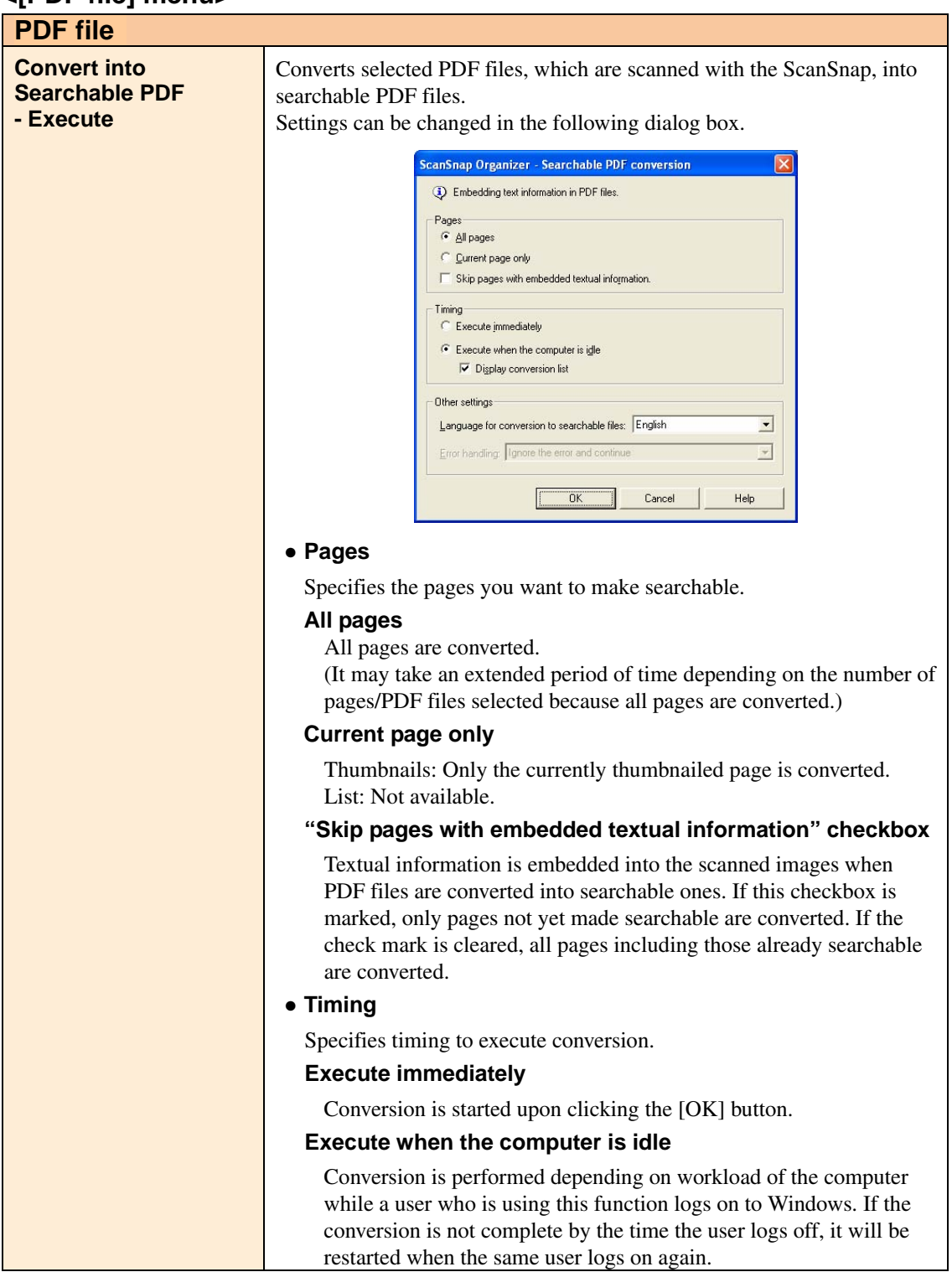

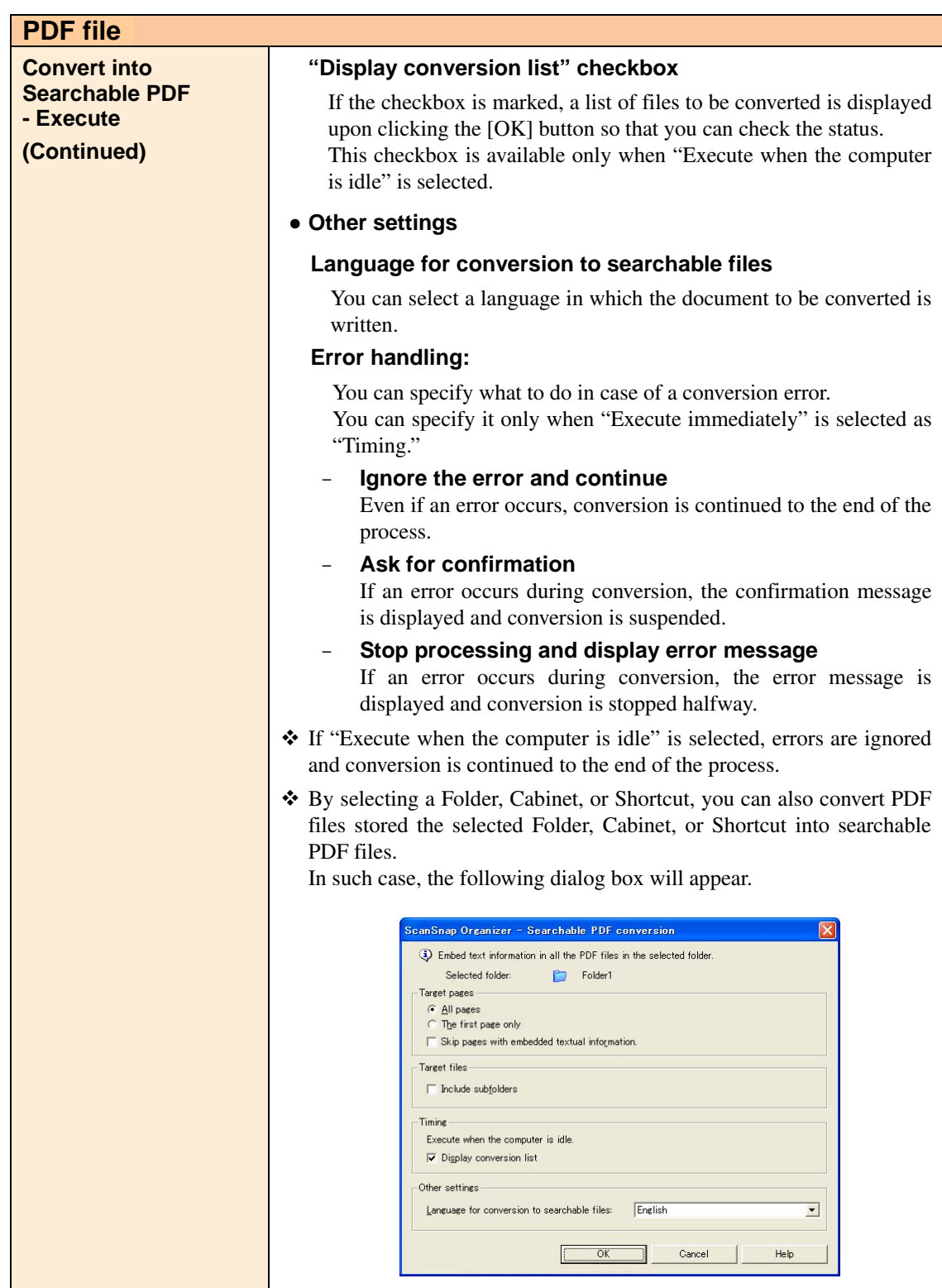

 $\mathbf{I}$ 

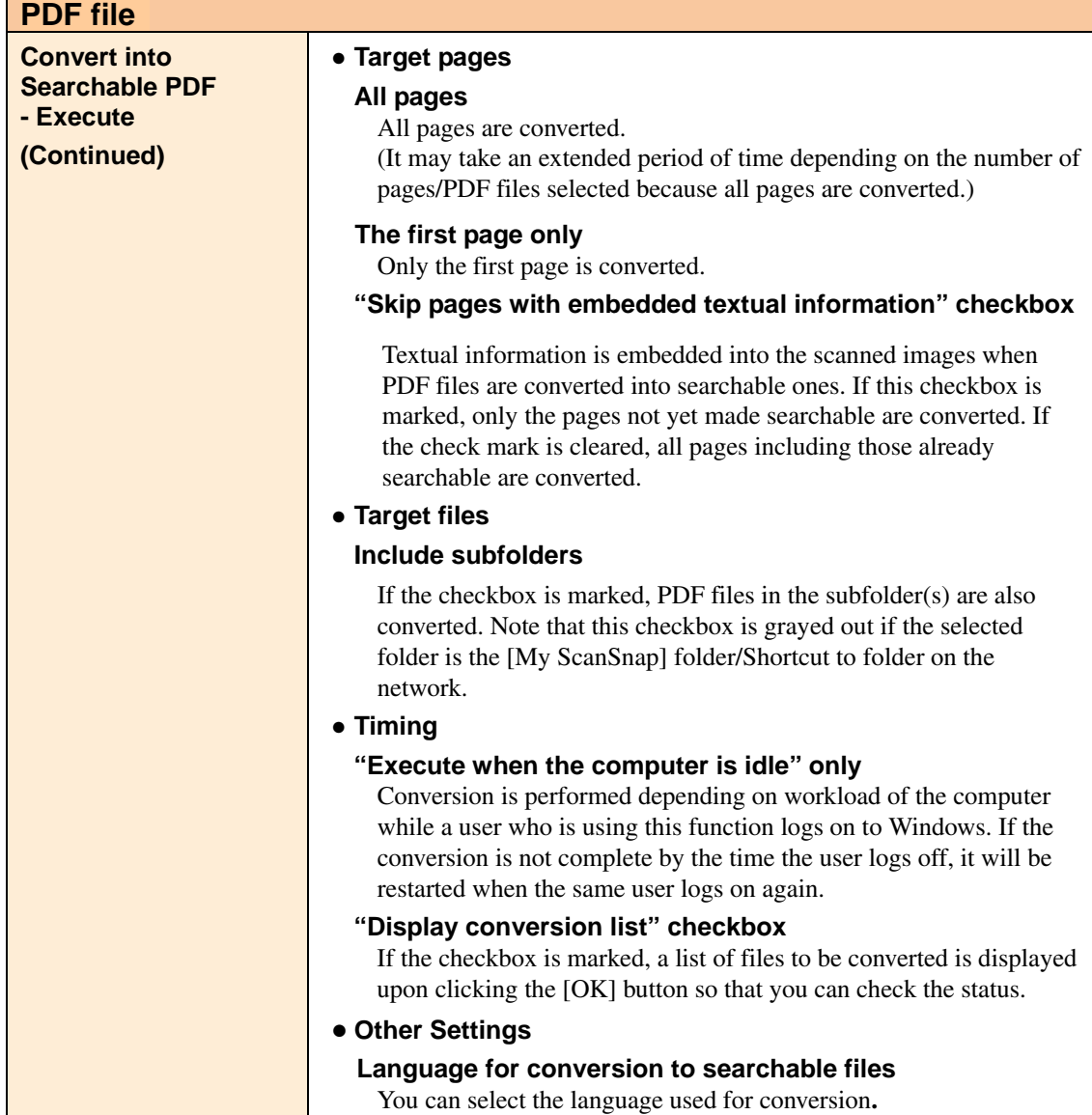

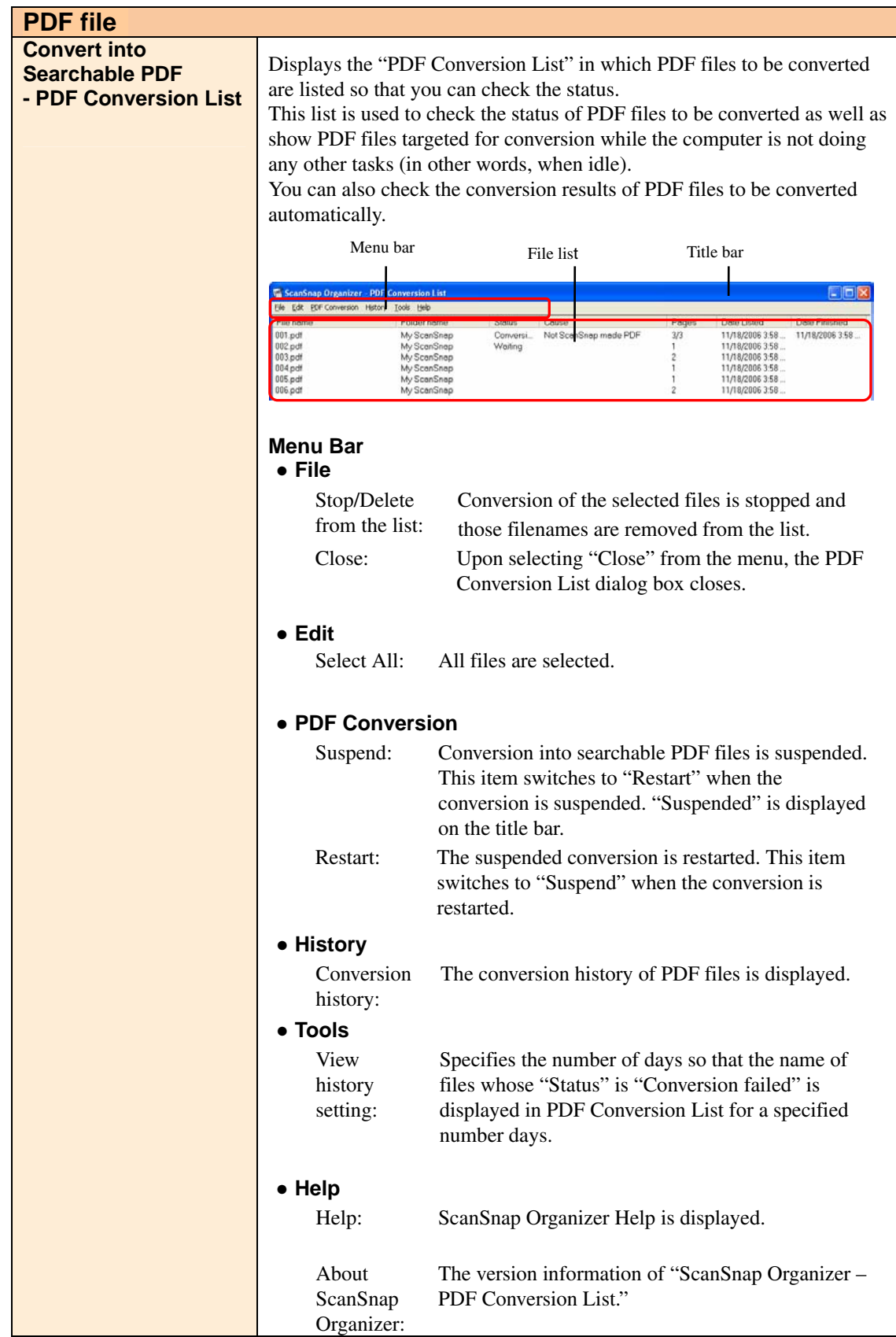

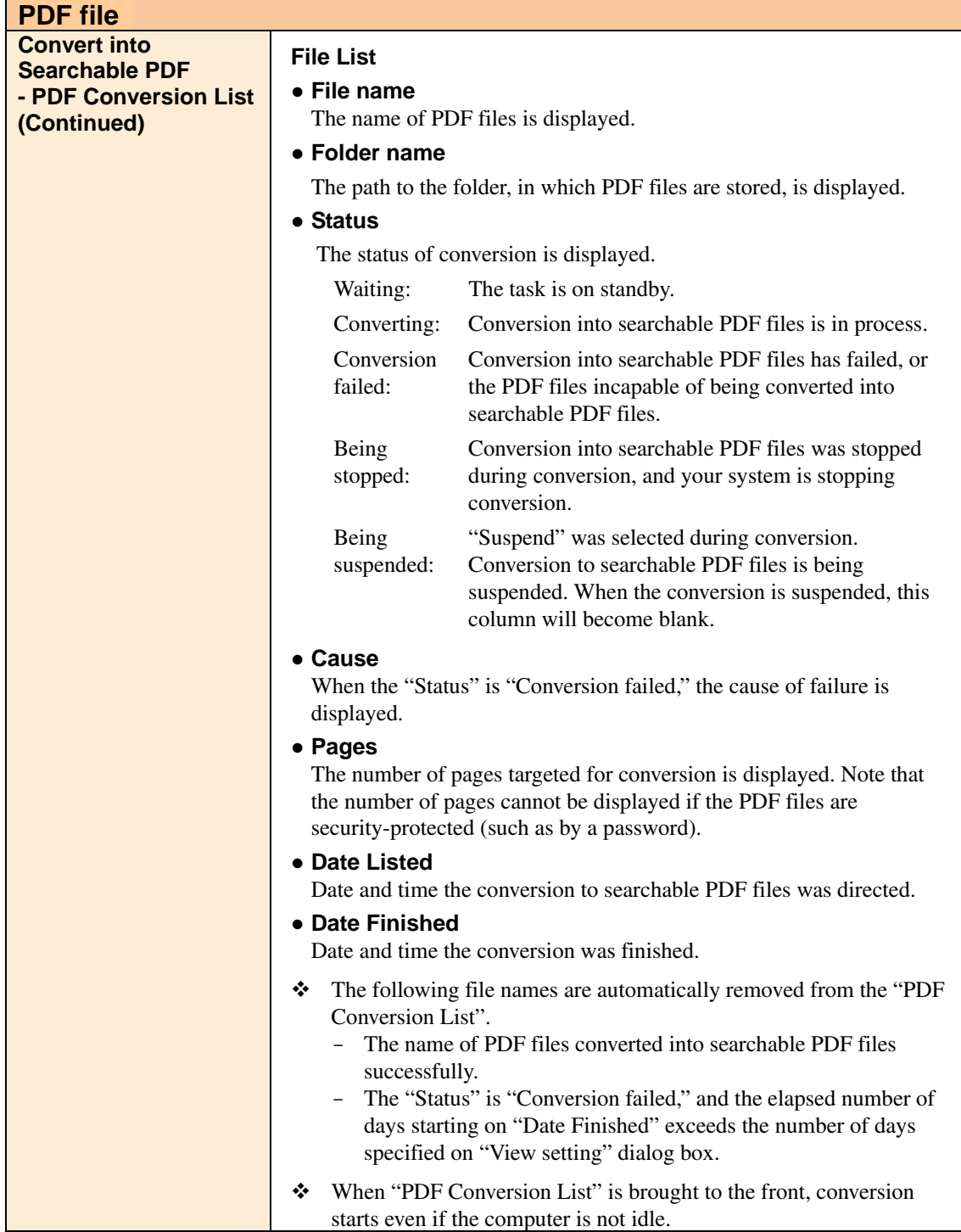

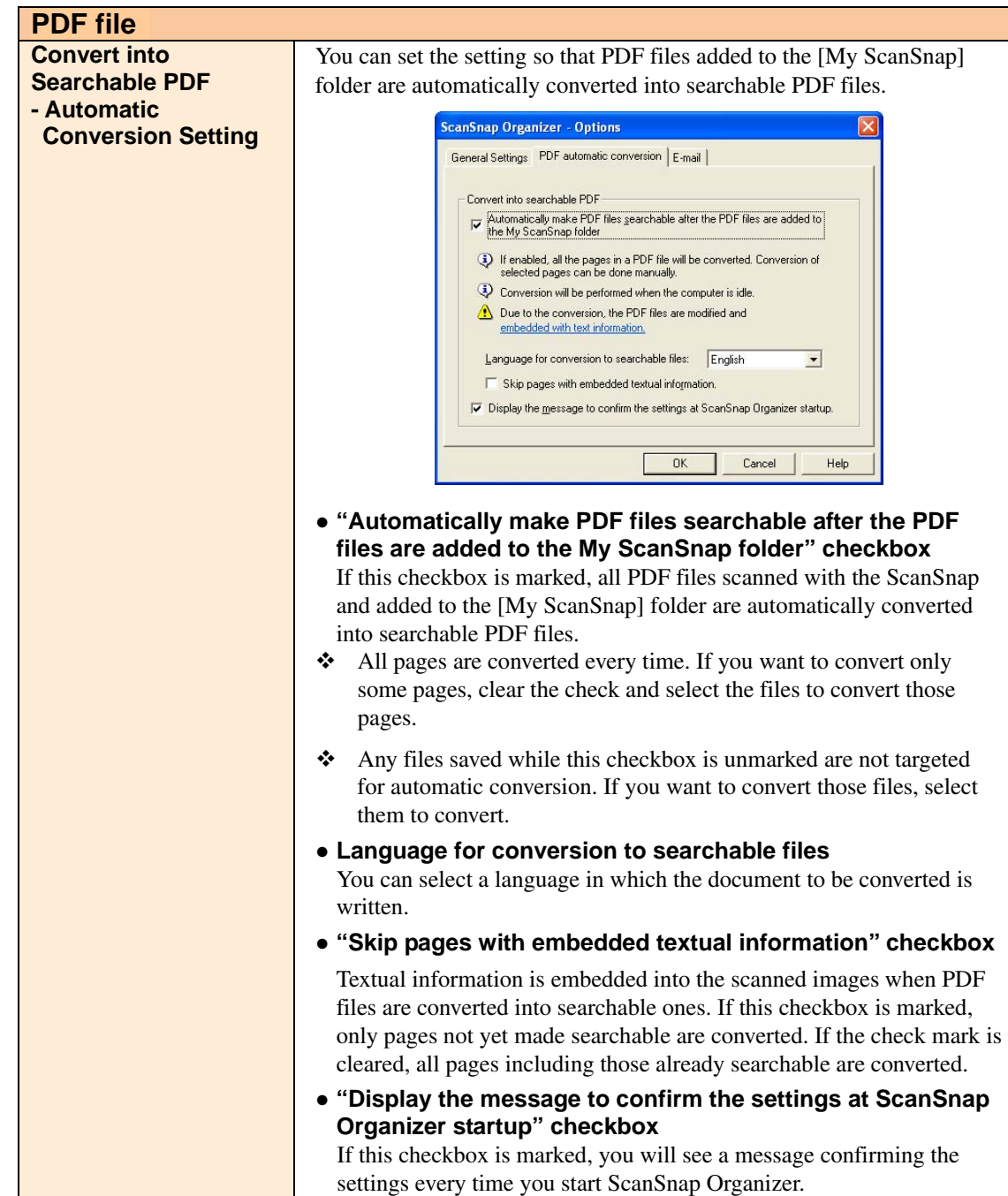

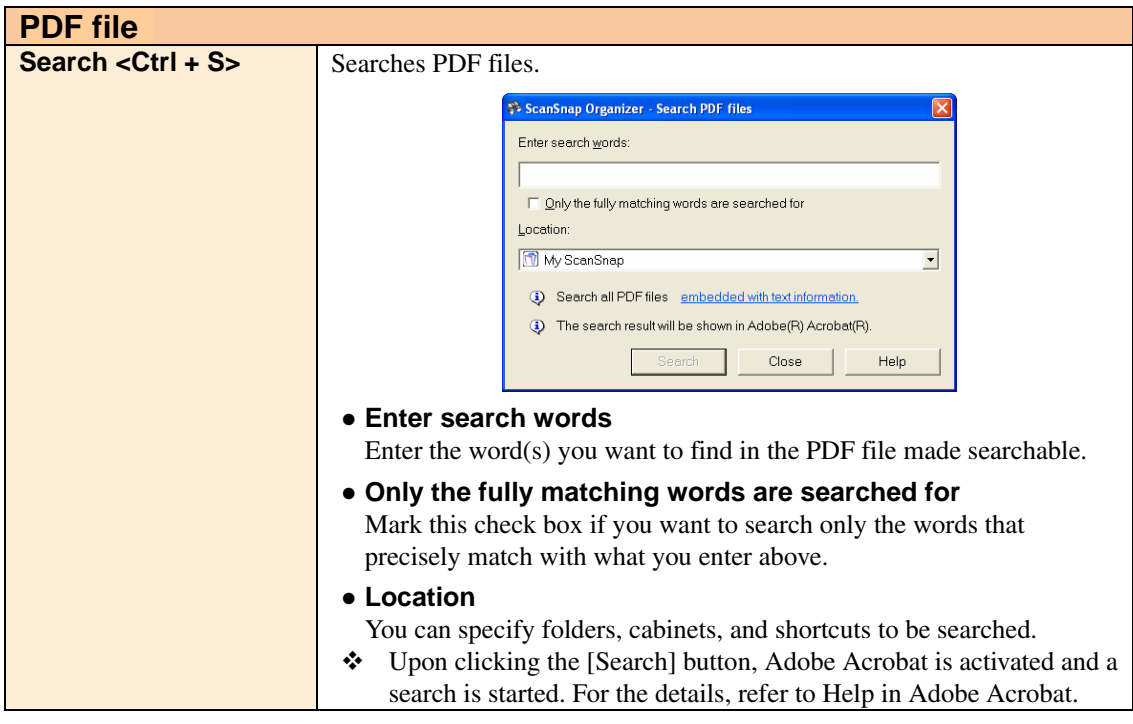

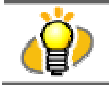

The Search function is available only when Adobe Acrobat 7.0 or later is installed on your computer.

# **<[Actions] menu>**

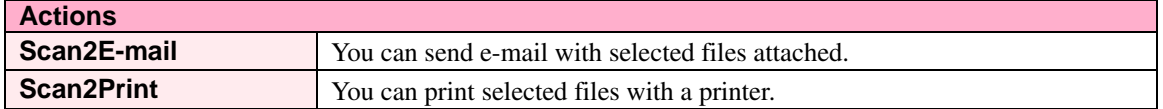

## **<[Tools] menu>**

<span id="page-22-0"></span>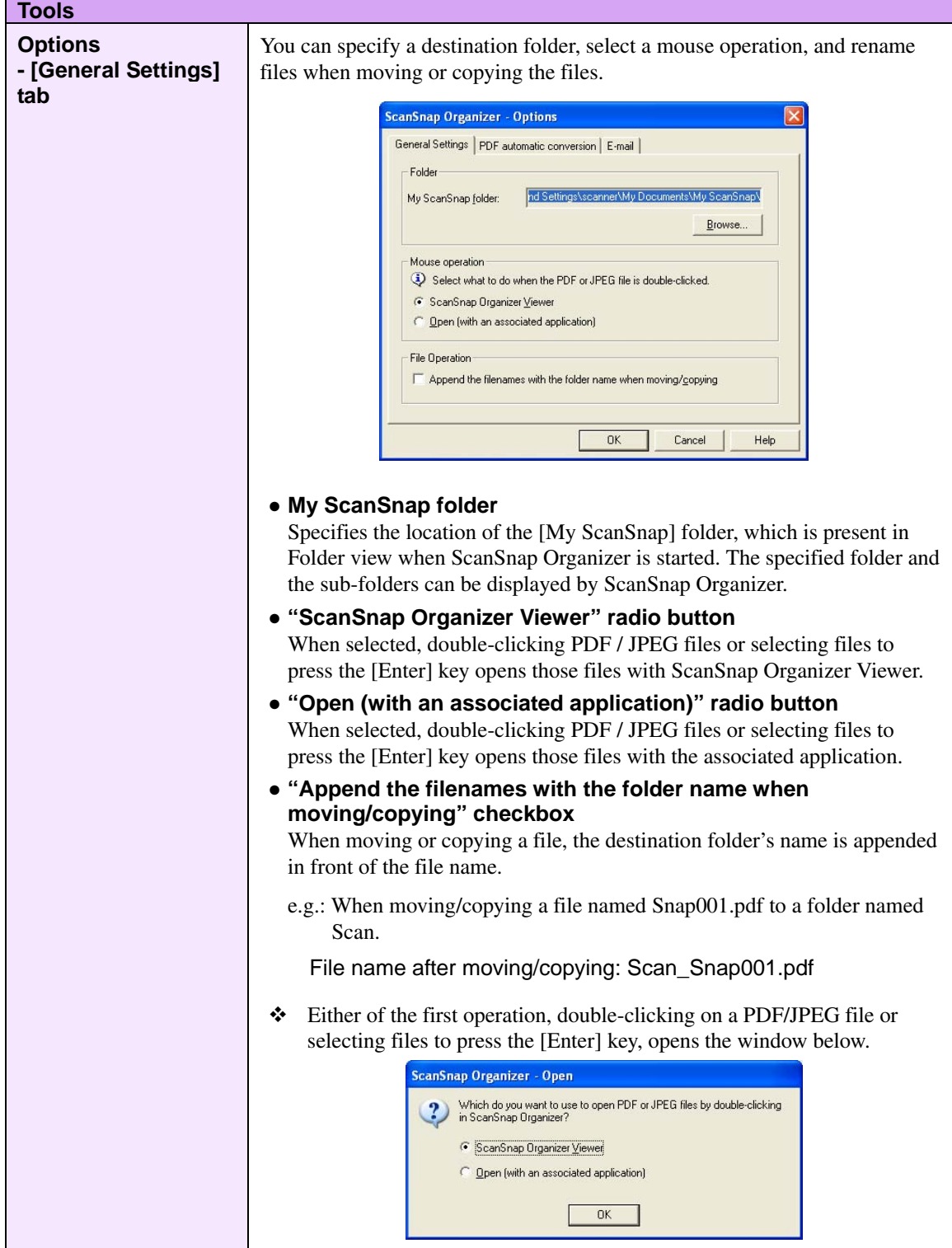

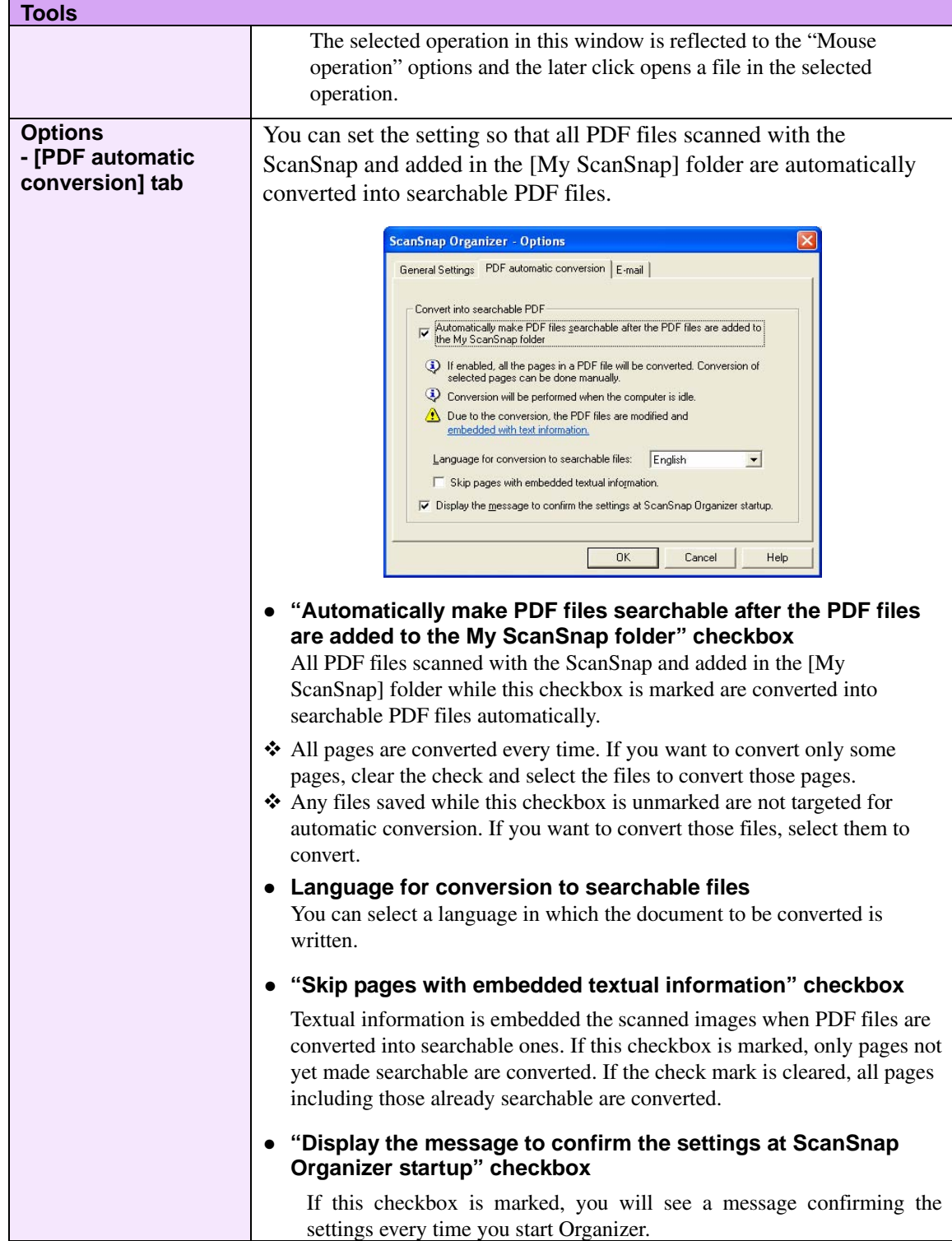

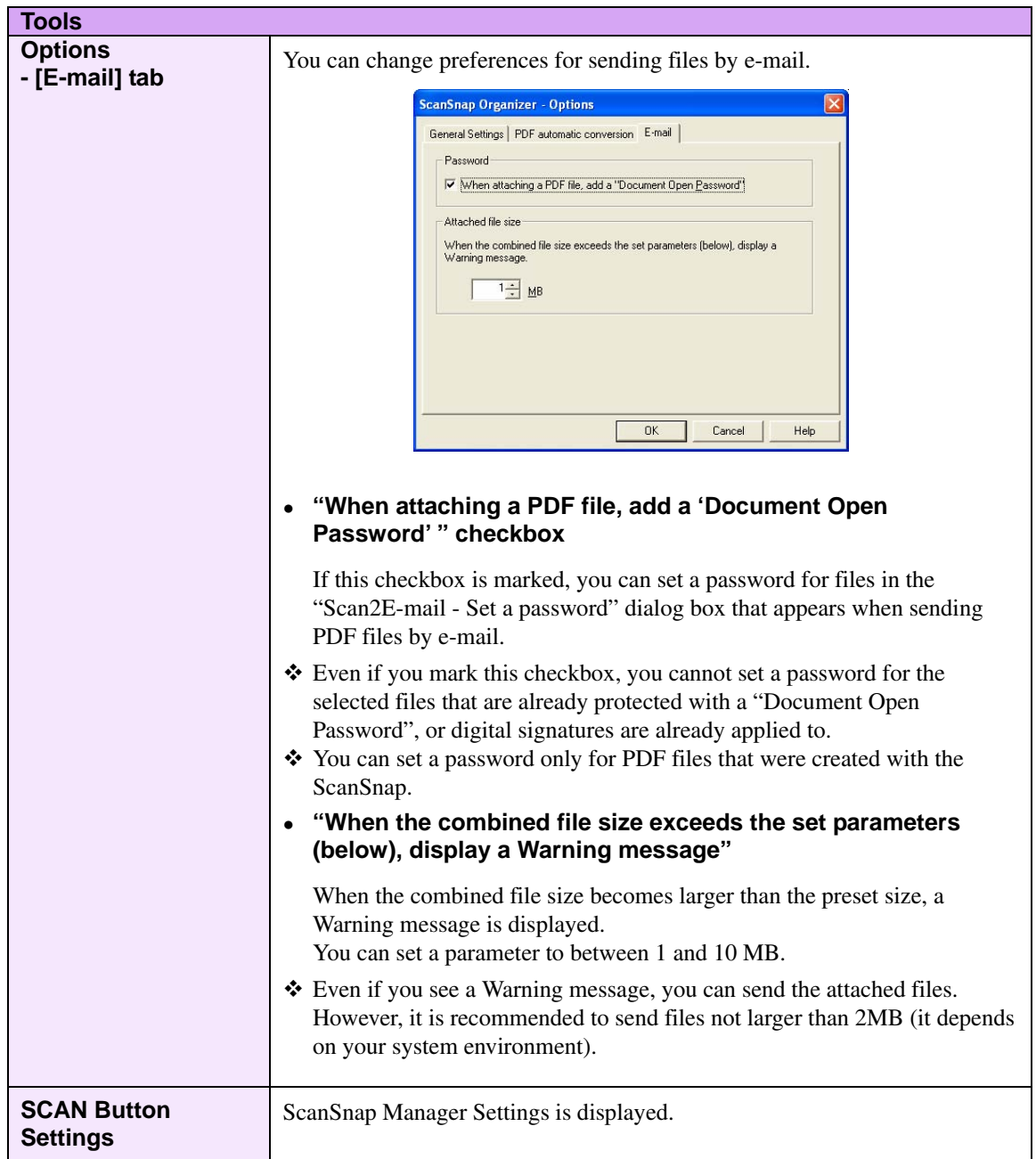

# **<[Help] menu>**

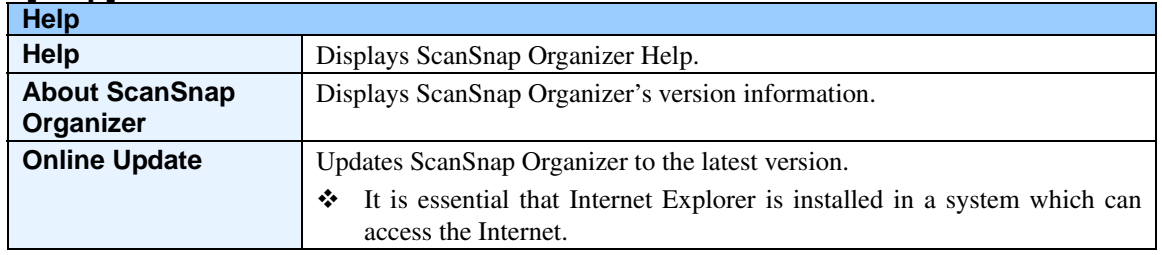

# <span id="page-25-0"></span>**2.2.2. Toolbar (Main Window)**

Buttons in the toolbar are as follows:

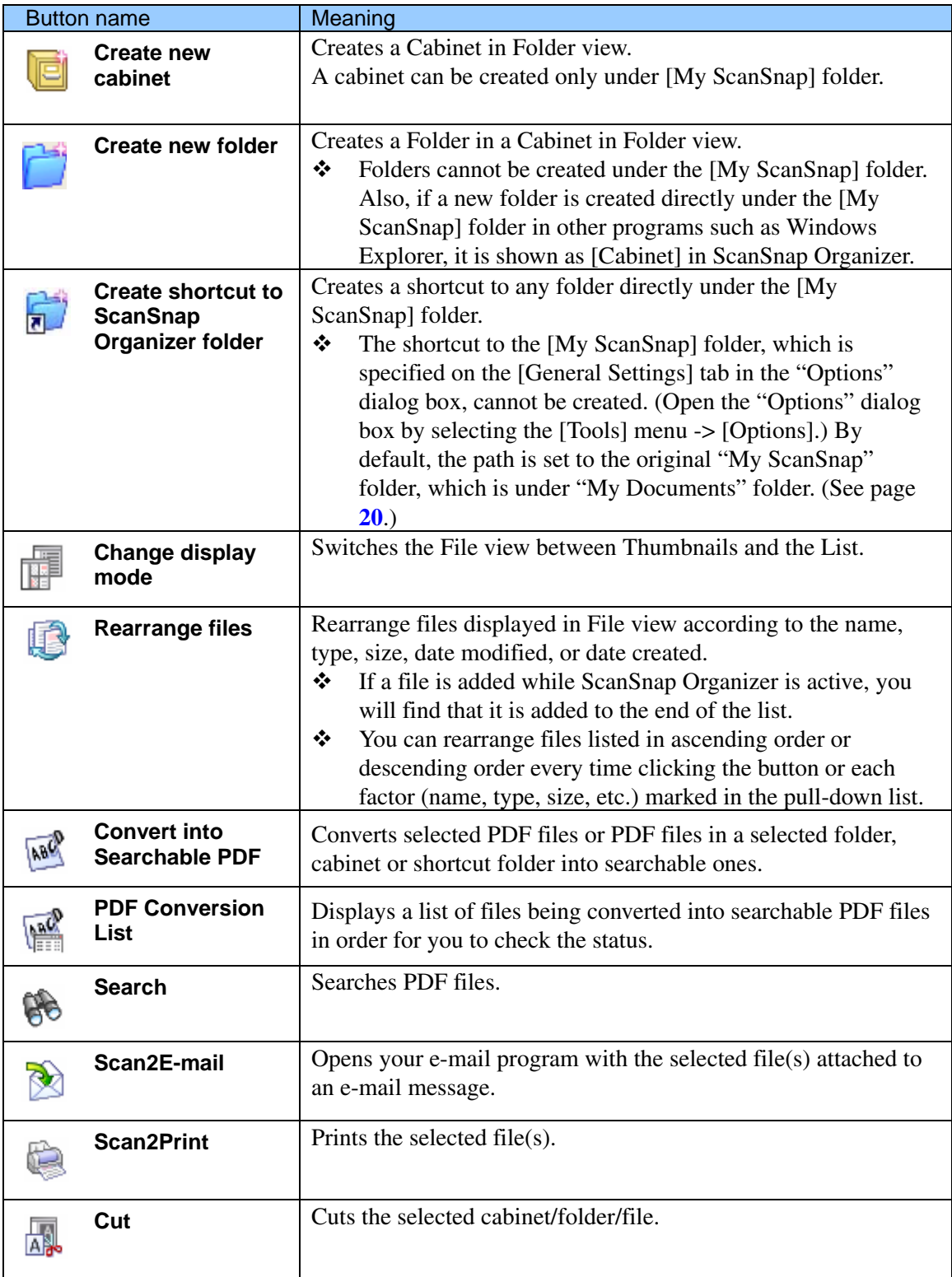

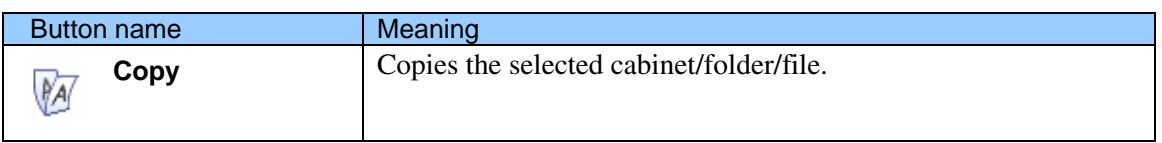

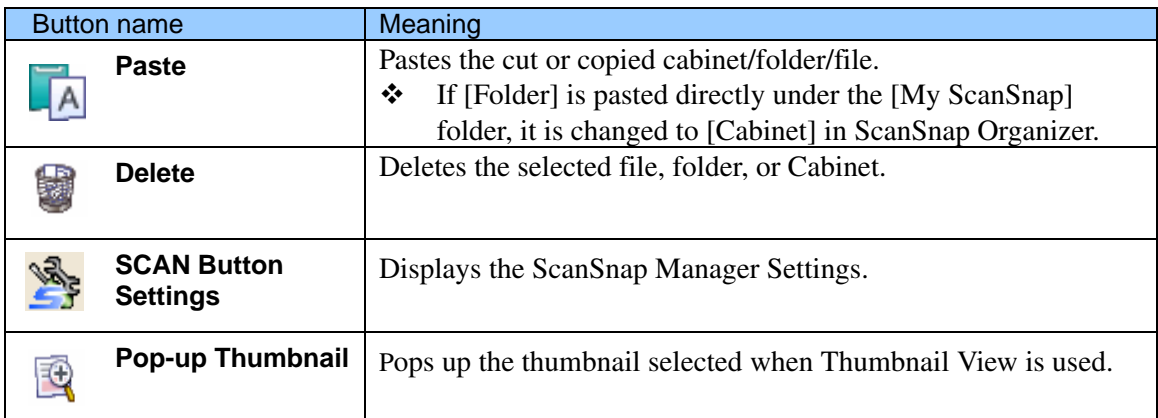

#### <span id="page-28-0"></span>**2.2.3. Thumbnail View (Main Window)**

#### **(Thumbnail Large/Medium/Small)**

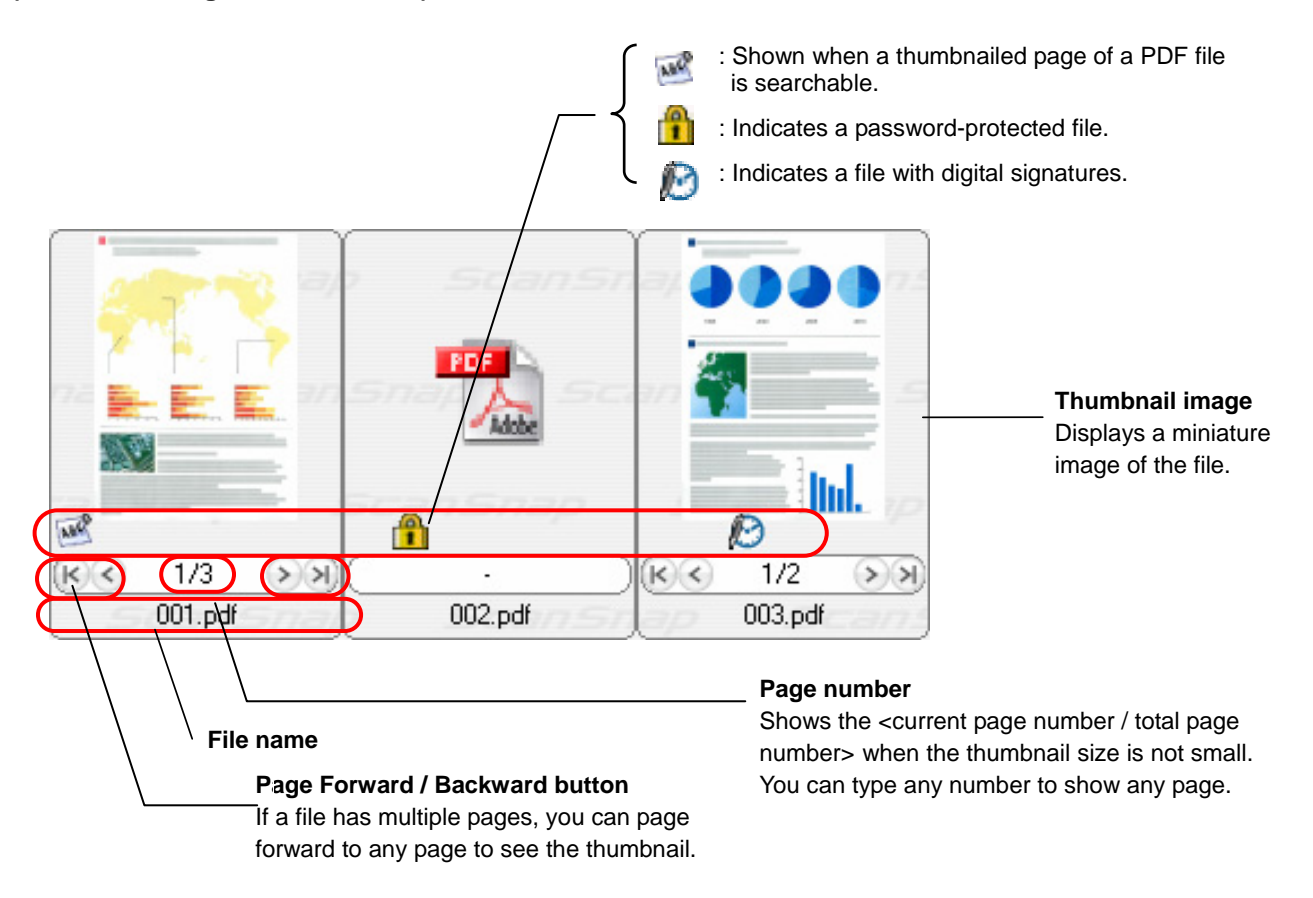

# $\overline{1/3}$  $\sqrt{\epsilon}$  $001.pdf$  $002.pdf$

#### **(Thumbnail Top)**

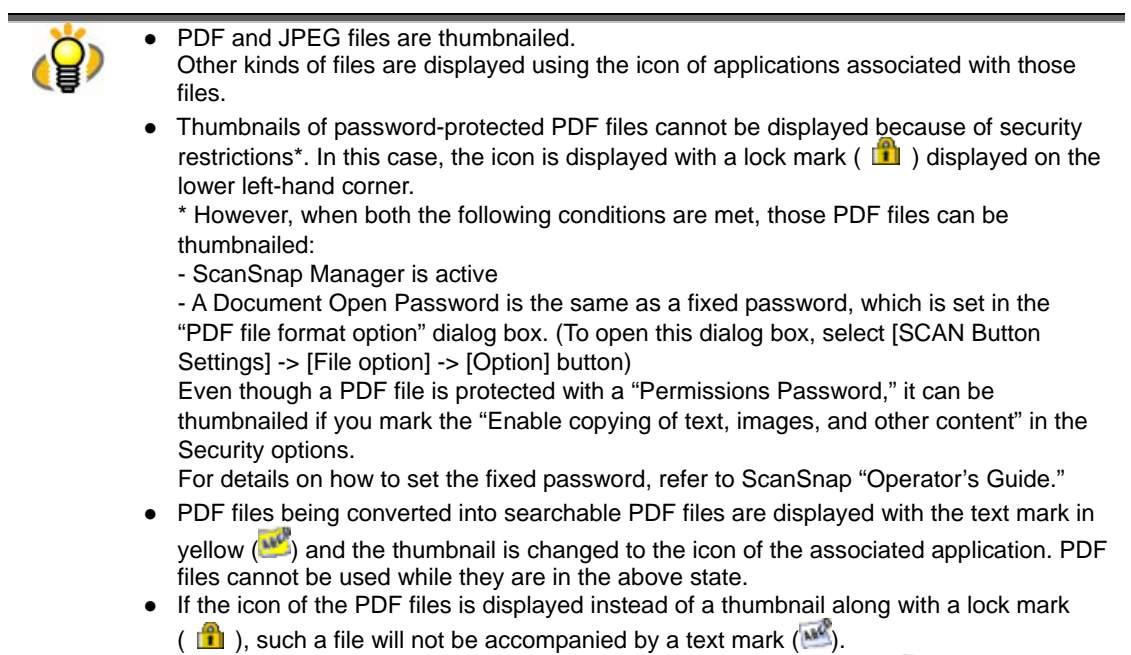

• When a PDF file bears digital signatures, a digital signature mark ( $\sim$ ) is displayed on the thumbnail. ).

# **Mouse Operations**

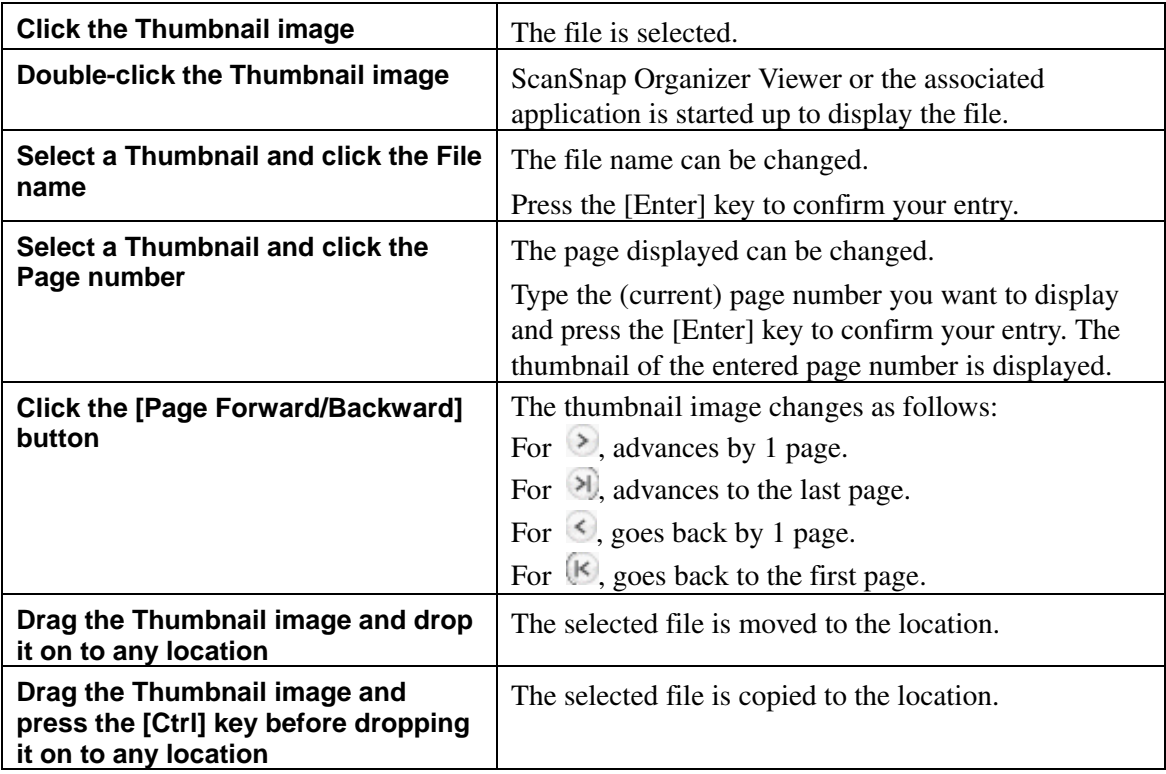

# <span id="page-30-0"></span>**2.3. Actions**

Actions are frequently-used functions that help you make efficient use of your time at your office. Only by selecting a PDF file created with the ScanSnap and clicking an icon, or by dragging it onto an icon, you can print it with a printer or attach it to an e-mail easily and quickly.

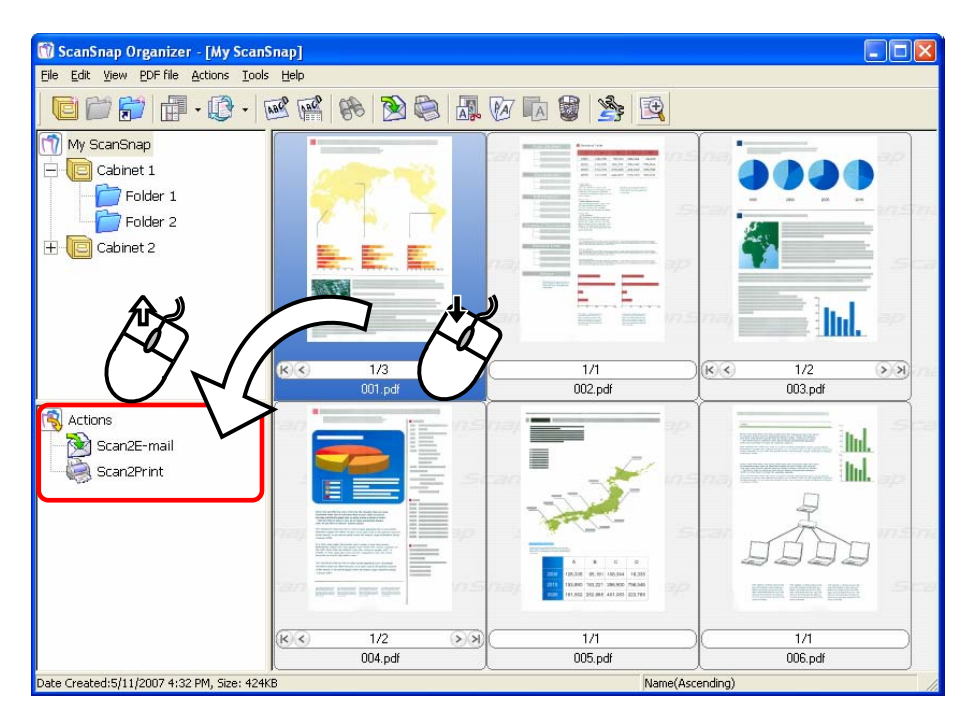

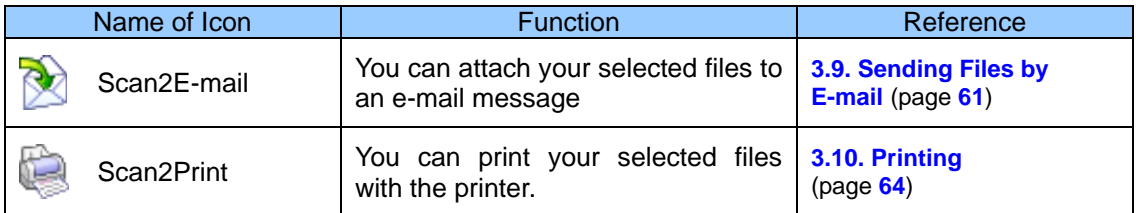

For detailed operations, refer to the respective section above.

#### <span id="page-31-0"></span>**2.4. ScanSnap Organizer Viewer**

In ScanSnap Organizer, you can view and edit PDF/ JPEG files with ScanSnap Organizer Viewer.

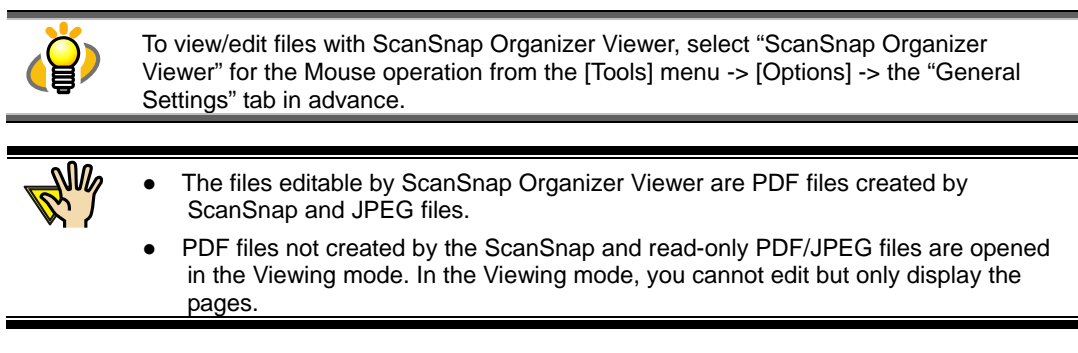

You can view and edit PDF/ JPEG files in the following ScanSnap Organizer Viewer window.

#### **<ScanSnap Organizer Viewer>**

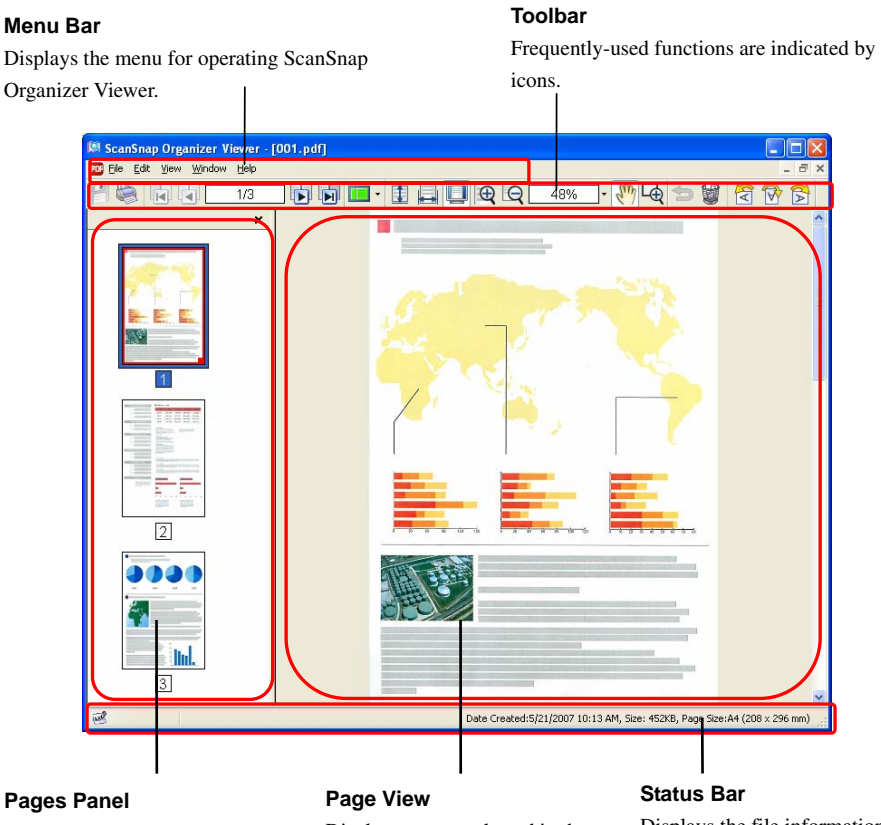

Displays PDF / JPEG files in thumbnail view.

Displays a page selected in the Pages Panel.

Displays the file information (file mark [locked, digital-signed, searchable], date created, file size, and page size) are shown.

## <span id="page-32-0"></span>**2.4.1. Menu Bar (ScanSnap Organizer Viewer)**

This section explains menus on the Menu bar in the ScanSnap Organizer Viewer window.

#### **<[File] menu>**

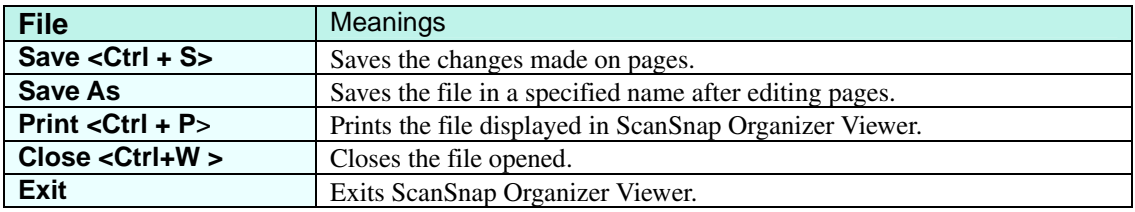

#### **<[Edit] menu>**

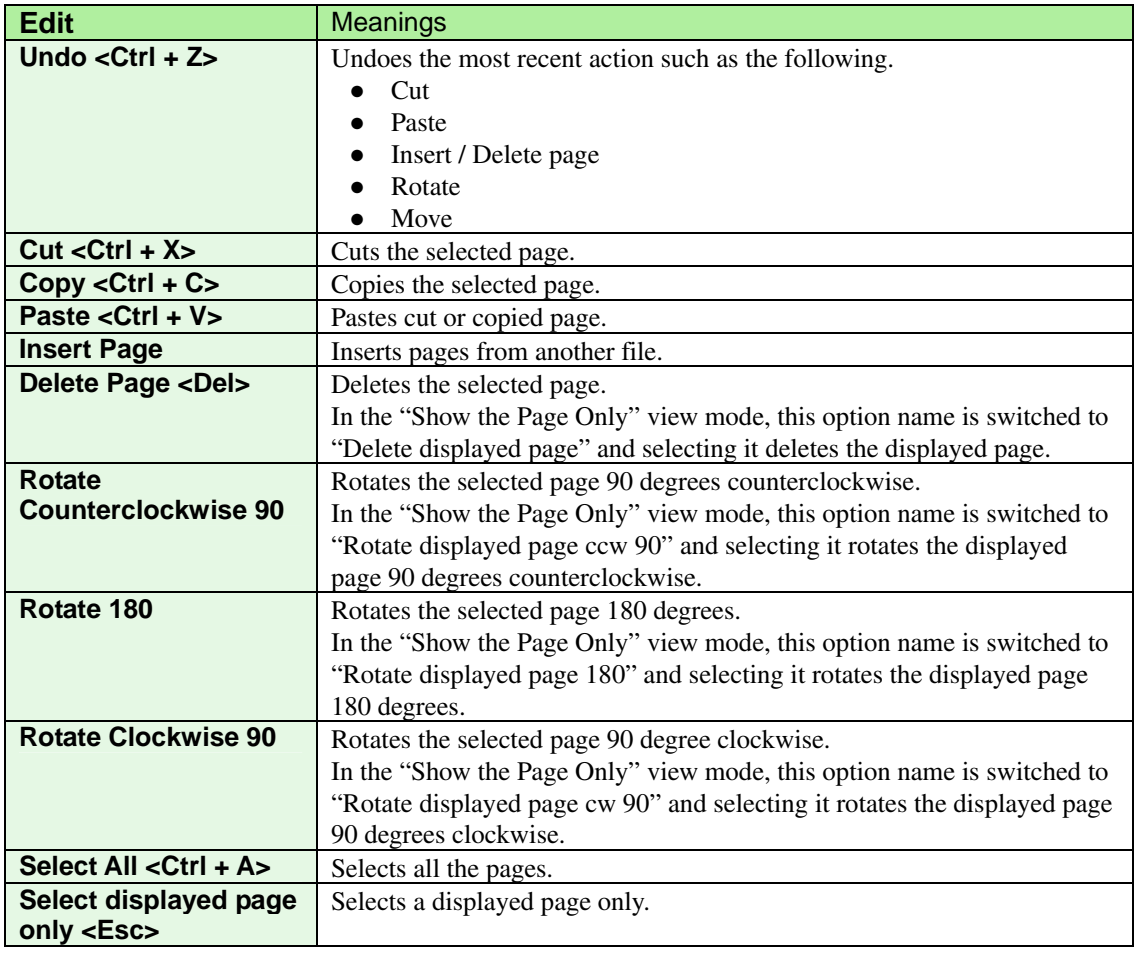

# **<[View] menu>**

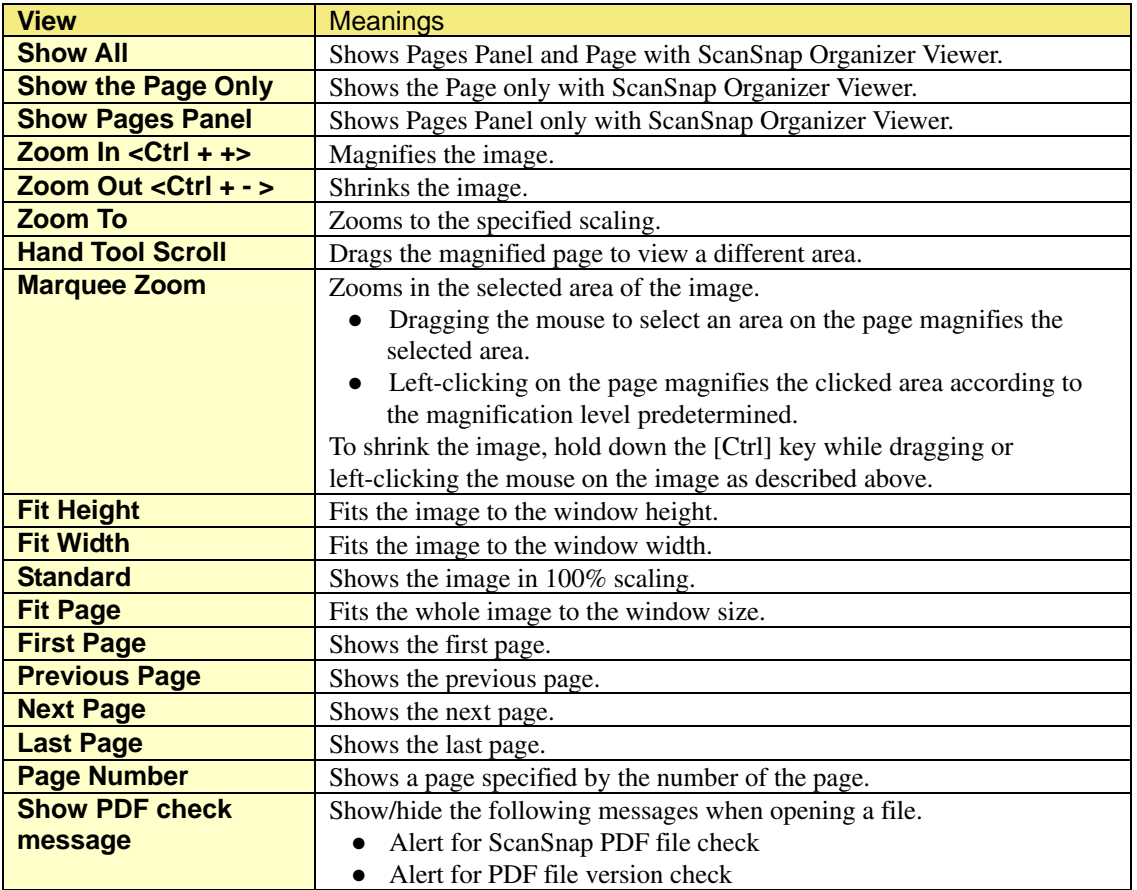

# **<[Window] menu>**

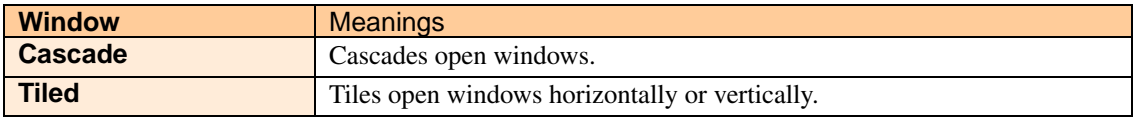

# **<[Help] menu>**

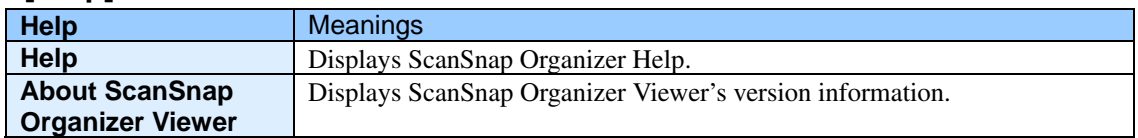

# <span id="page-34-0"></span>**2.4.2. Toolbar (ScanSnap Organizer Viewer)**

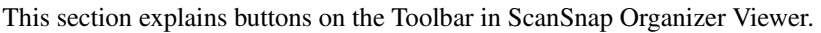

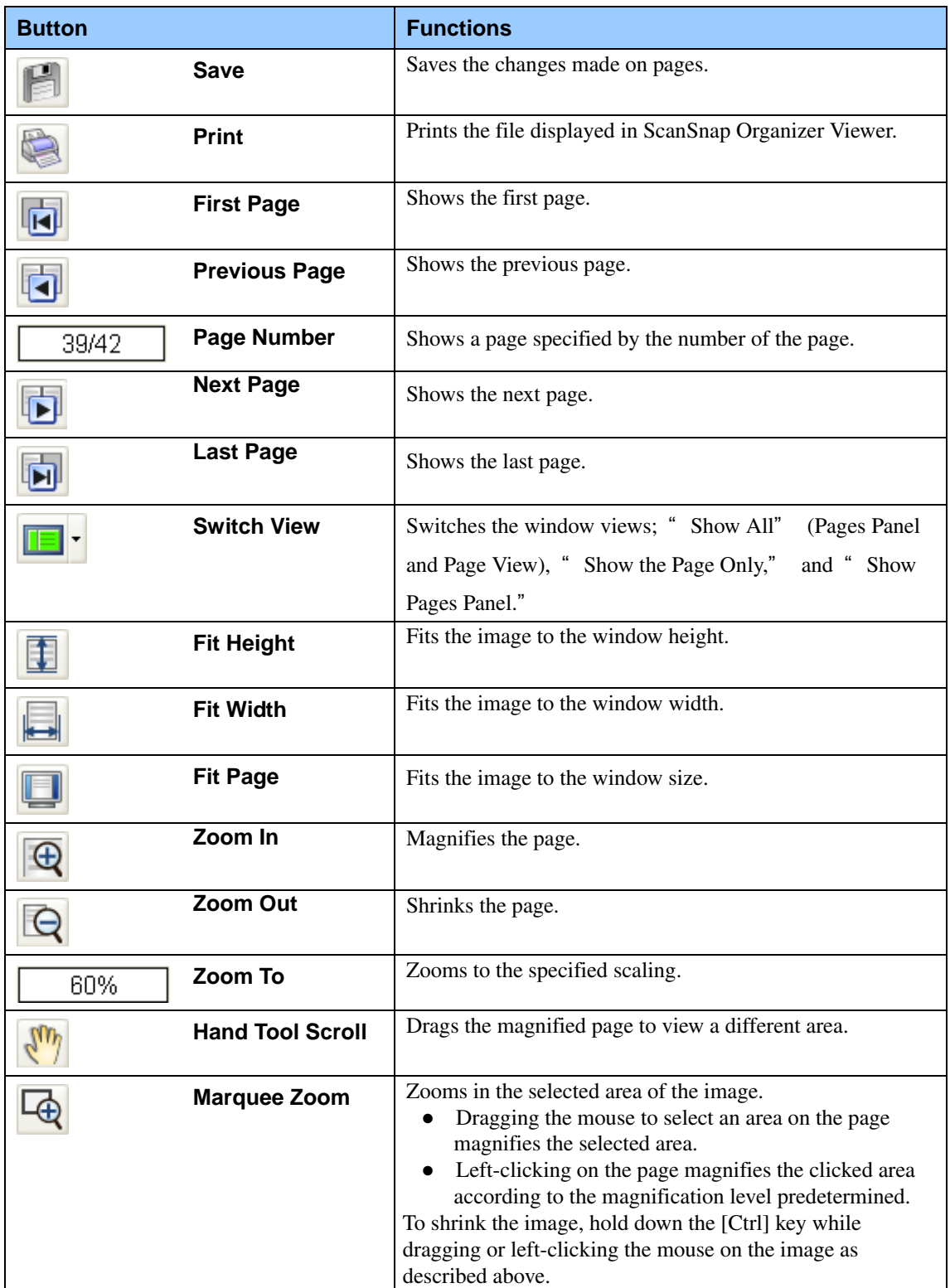

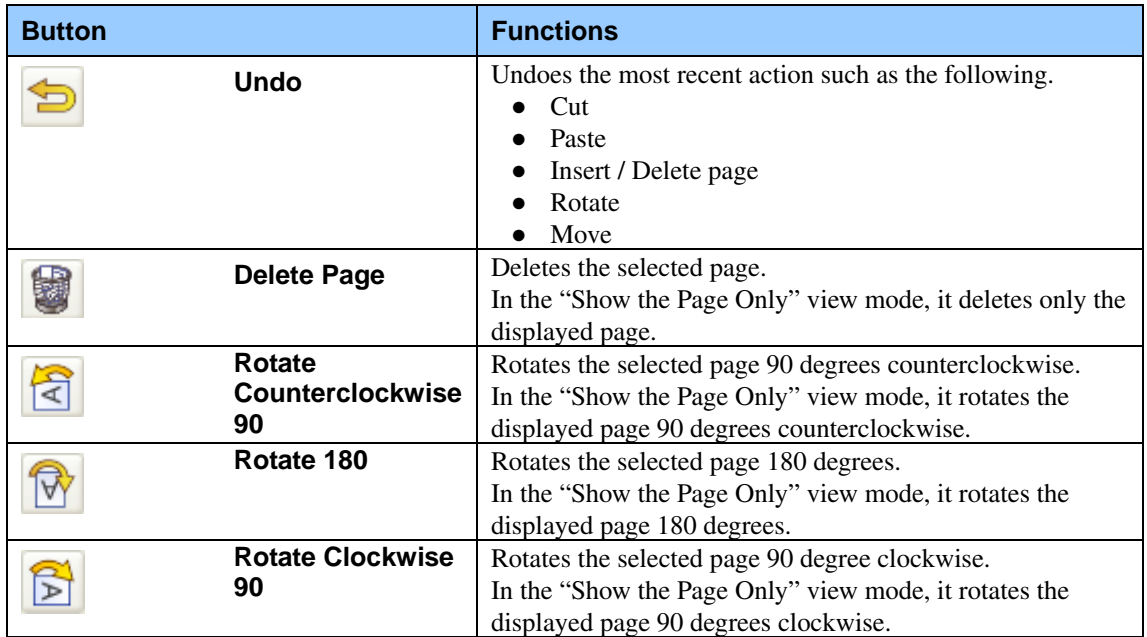
# **3. Using ScanSnap Organizer in Various Ways**

This chapter describes details of how to use ScanSnap Organizer with its various functions.

# **3.1. Connecting to ScanSnap**

This section explains how to use ScanSnap Organizer to display and arrange images scanned with the ScanSnap.

## **3.1.1. Preparing**

When you use the Left-Click Menu Mode, which is one of the setting options for the [SCAN] button, you need to configure the settings as the following procedure.

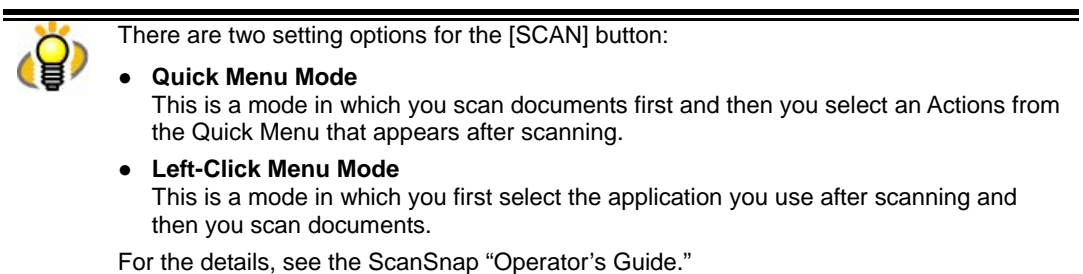

1. Right-click the "ScanSnap Manager"  $\mathbf S$  icon on the Taskbar, and choose [SCAN Button Settings] from the menu appeared.

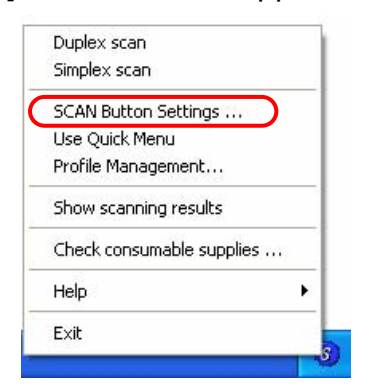

 $\Rightarrow$  The "Scan and Save Settings" dialog box appears.

2. Select "ScanSnap Organizer" from the "Application" drop-down list on the "Application" tab.

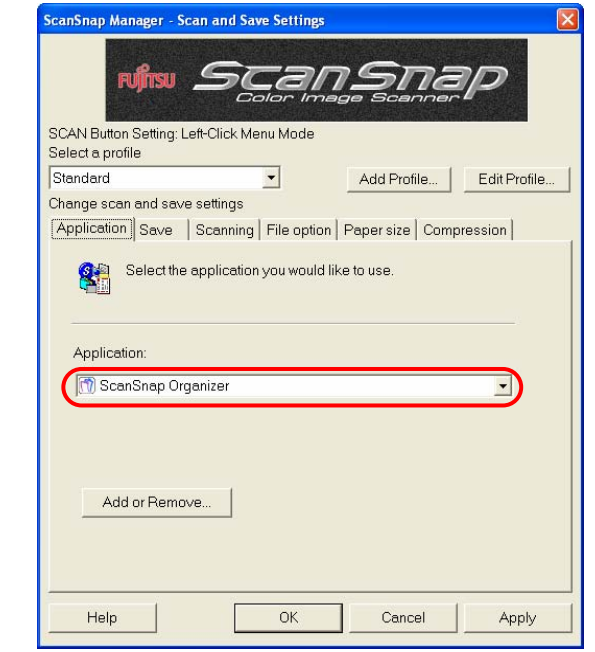

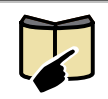

Depending on the ScanSnap model you are using, the setting dialog box may differ from the image above. For details on how to set the ScanSnap setting, refer to ScanSnap "Operator's Guide" that comes with the product.

3. Click the [OK] button.

 $\Rightarrow$  The "Scan and Save Settings" dialog box closes.

## **3.1.2. Scanning**

- 1. Load the document onto the scanner.
- 2. Press the [SCAN] button.
	- $\Rightarrow$  Scanning is started.

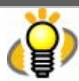

When you scan with the Quick Menu Mode, the Quick Menu appears. Then Select "Save with ScanSnap Organizer."

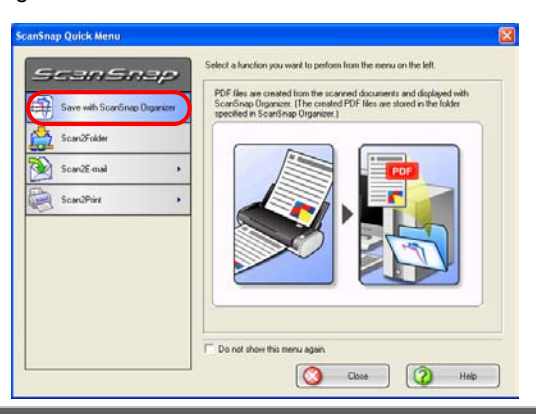

 $\Rightarrow$  When scanning is finished, the "PDF Automatic Conversion Settings" dialog box appears. (Depending on the setting, it may not appear.)

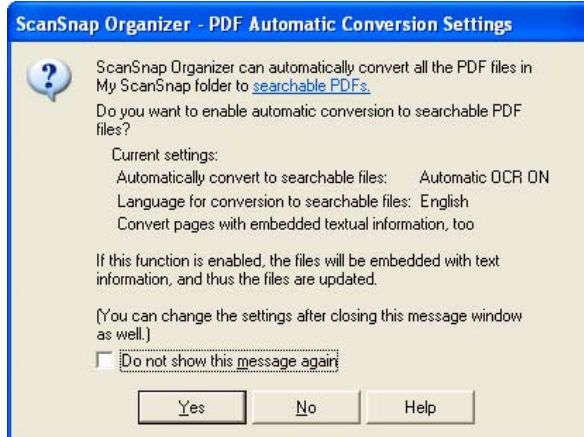

3. If you want PDF files to be converted automatically, click the [Yes] button; if not, click the [No] button.

ScanSnap Organizer is capable of making searchable PDF files by embedding textual information in PDF files, which are the image data scanned with the ScanSnap. There are two methods to use this function: - Manually select necessary PDF files to convert them into searchable files. - Automatically convert PDF files added in the predetermined folder ([My ScanSnap] folder). To select the former method, click the [No] button; for the latter, click the [Yes] button.

- The "PDF Automatic Conversion Settings" dialog box can be hidden form view. Mark the "Do not show this message again" checkbox if you do not want to see this dialog box again.
- Every log-on user can use his/her own "PDF Automatic Conversion Settings." Automatic conversion of added PDF files is executed while the user who added the PDF file into the [My ScanSnap] folder logs on to Windows and whenever any other applications are not running on the computer. If the automatic conversion is not complete by the time the user logs off, it will be restarted when the same user logs on again.
- If you want to know what the searchable PDF files are, refer to "**Appendix 1. About Searchable PDF Files**" on page **[80](#page-82-0)**.
	- You can change the PDF automatic conversion settings later. For details on how to change the settings, refer to "**[3.4. Configuring Automatic Conversion Settings of PDF](#page-56-0)  [Files](#page-56-0)**" on page **[54](#page-56-0)**.
- $\Rightarrow$  When "ScanSnap Organizer" is activated, you will see the thumbnailed image you scanned (when the display mode is [Thumbnails]).

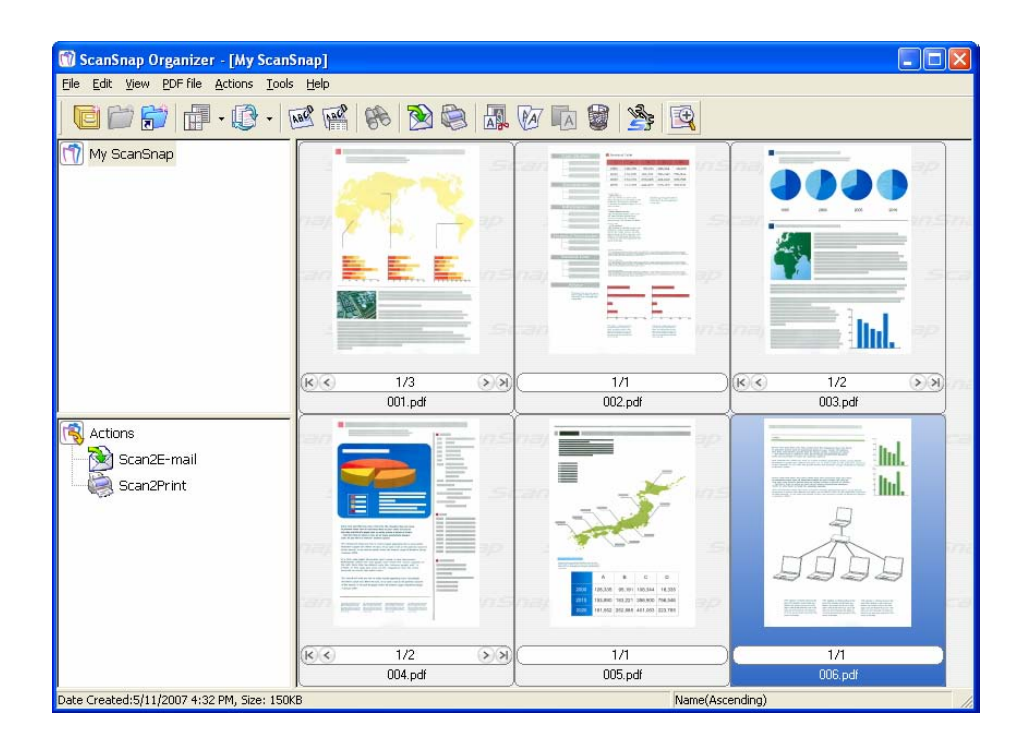

Scanned images are saved in the [My ScanSnap] folder, which is specified on the [General Settings] tab in the "Options" dialog box. (See page **[20](#page-22-0)**.) It is the [My ScanSnap] folder under [My Documents] by default.

After scanning, images may not appear immediately or no images may appear while a password is being set. If images do not appear after setting a password, select [Refresh] from the [View] menu.

# **3.1.3. Organizing Files**

This section explains the procedure to create a new Cabinet or Folder, and how to move scanned files to the Cabinet or Folder.

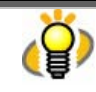

The idea is similar to arranging a big pile of documents (files) in the room ([My ScanSnap] folder), purchasing a new shelf (Cabinet) and a new document tray (Folder), and classifying them according to purposes for which the documents are used.

1. Click the [Create new cabinet]  $\mathbb{E}$  button on the toolbar.

Or, on the [File] menu, select [New] -> [Cabinet].

 $\Rightarrow$  Under the [My ScanSnap] folder in Folder view, [New Cabinet] is created.

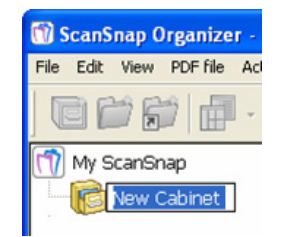

2. Enter a name for the Cabinet.

Enter the name "Cabinet 1" here.

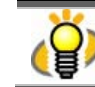

In the case that you want to change the name of a cabinet, select the name and click it. Or, select the name, and then select [Rename] on the [File] menu.

3. Select the Cabinet created in Step 1.

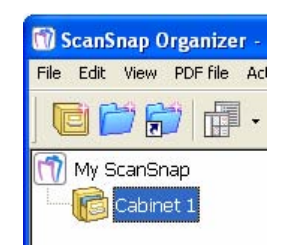

4. Click the [Create new folder] button on the toolbar.

Or, on the [File] menu, select [New] -> [Folder].

 $\Rightarrow$  Under the Cabinet created in Step 1, [New Folder] is created.

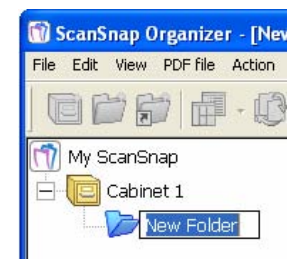

5. Enter a Folder name.

As an example, create two folders named [Folder 1] and [Folder 2].

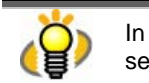

In the case that you want to change the name of a folder, select the name and click it. Or, select the name, and then select [Rename] on the [File] menu.

6. Repeat Steps 3, 4, and 5 to create folders as needed.

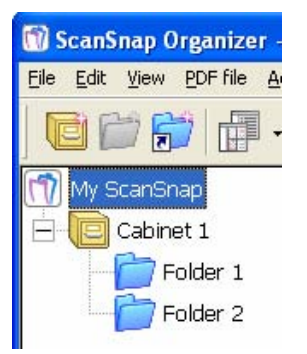

7. Select the [My ScanSnap] folder, and then select the file you want to move.

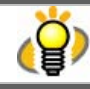

You can select multiple files at one time when you press and hold down the [Ctrl] or [Shift] key while selecting the files.

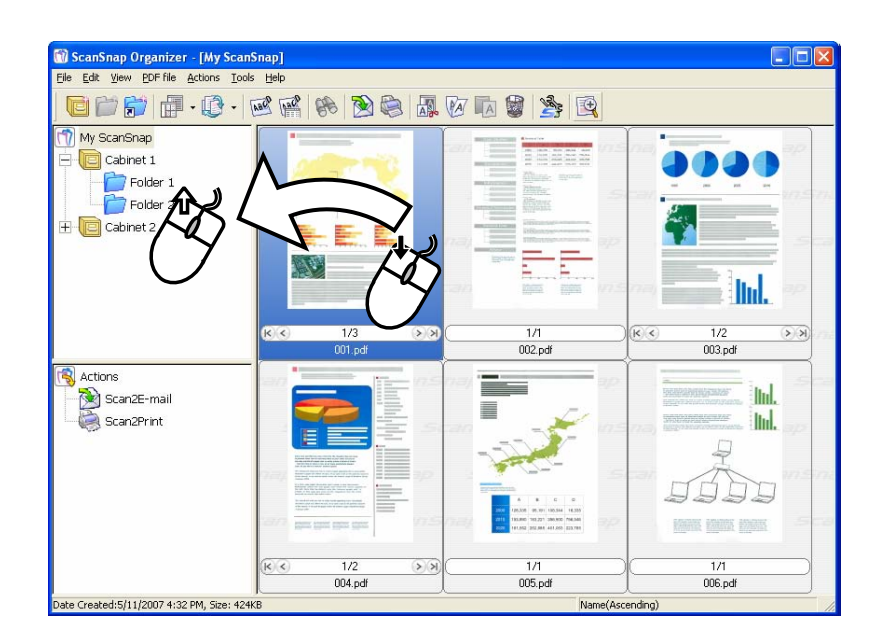

8. Drag-and-drop the selected file to the destination folder.

 $\Rightarrow$  The selected file is moved to the destination folder.

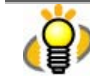

While holding the [Ctrl] key, drag and drop the file onto the destination folder. Doing so can create a copy of the selected file.

- 9. Repeat Steps 7, 8 to store files in the destination folders.
	- Cabinets and Folders created in ScanSnap Organizer as well as the [My ScanSnap] folder appear as icons (Cabinet: **)** Folder: **(20)**, [My ScanSnap] folder: **(1)** in Windows Explorer and My Computer. (It is not applied in Windows Vista)

# **3.2. Copying/Moving Files, Folders, and Cabinets**

This section explains how to copy/move files, Folders, or Cabinets to other Cabinets or Folders in the [My ScanSnap] folder.

1. Select the files you want to copy or move in File view.

To copy or move Folders/Cabinets, select them in Folder view.

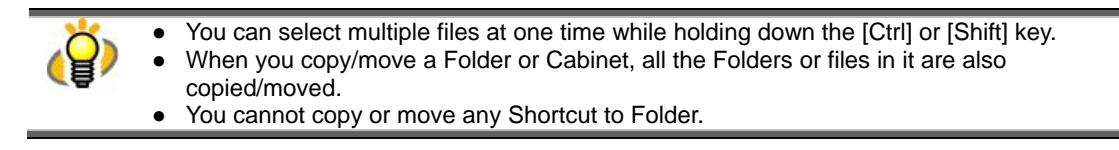

2. To copy files, Folders, or Cabinets, select [Copy] on the [Edit] menu, or click

the  $[Copy]$   $\mathbb{R}$  button on the toolbar.

To move files, Folders, or Cabinets, select [Cut] on the [Edit] menu, or click

the  $\boxed{\mathsf{Cut}}$   $\boxed{\mathsf{A}}$  button on the toolbar.

- 3. Select the destination Cabinet or Folder in Folder view.
- 4. Select [Paste] on the [Edit] menu, or click the [Paste] **A** button on the

toolbar.

 $\Rightarrow$  The selected file, Folder, or Cabinet is copied/moved to the destination Cabinet or Folder.

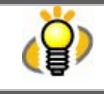

In ScanSnap Organizer, if [Folder] is pasted directly under the [My ScanSnap] folder, it is changed to [Cabinet]. Conversely, if [Cabinet] is copied/moved into another [Cabinet] or [Folder], it is changed to [Folder].

# **3.3. Converting PDF Files into Searchable Ones**

ScanSnap Organizer is capable to convert PDF files scanned with the ScanSnap into Searchable PDF. This section describes how to perform the conversion. (For information about the Searchable PDF, see page **[80](#page-82-0)** for details.)

1. Select PDF file(s) to be made searchable in File view.

- **Files you cannot convert into Searchable PDF** ⅏ ScanSnap Organizer cannot convert the following types of files into Searchable PDF files without performing the procedure below: **For PDF files not created with the ScanSnap** Scan the documents with the ScanSnap and convert the created PDF files into searchable PDF, or convert them with another application such as Adobe Acrobat. For files protected by security options such as passwords Remove the security options and try again. ● **For PDF files that bear digital signatures** ScanSnap Organizer does not convert PDF files that bear digital signatures into searchable ones. Otherwise the digital signatures become invalid. Convert the files into searchable PDF file before applying digital signatures.
- 2. Click the [Convert into Searchable PDF]  $\sqrt{100}$  button, or, on the [PDF file] menu, select [Convert into Searchable PDF] -> [Execute].  $\Rightarrow$  The "Searchable PDF conversion" dialog box will appear.
- 3. Select settings for converting into searchable PDF files.

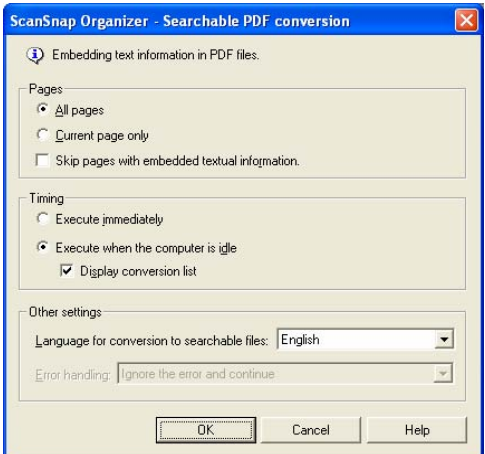

## ● **Pages**

Select pages to be converted.

- All pages

All pages of the selected PDF file(s) are converted.

(Therefore, this process may require an extended period of time depending on the

number of pages included in the selected file or the number of files selected.)

- Current page only

Thumbnails: Only the currently thumbnailed page is converted. List: Not available.

- "Skip pages with embedded textual information" checkbox

Textual information is embedded into the scanned images when PDF files are converted into searchable ones. If this checkbox is marked, only pages not yet made searchable are converted. If the check mark is cleared, all pages including those already searchable are converted.

### ● **Timing**

Select the timing of execution.

- -Execute immediately
	- Conversion is started upon clicking the [OK] button.
- -Execute when the computer is idle

Conversion is performed depending on workload of the computer while the user who are using this function logs on Windows. If the conversion is not complete by the time the user logs off, it will be restarted when the same user logs on again.

- "Display conversion list" checkbox

If the checkbox is marked, a list of files to be converted is displayed upon clicking the [OK] button so that you can check the status.

This checkbox is available only when "Execute when the computer is idle" is marked.

### ● **Other settings**

- Language for conversion to searchable files

You can select a language in which the document to be converted is written.

-Error handling

You can specify what to do in case of a conversion error.

You can specify the measure only when "Execute immediately" is selected under "Timing."

lanore the error and continue

Even if an error occurs, conversion is continued to the end of the process.

• Ask for confirmation

If an error occurs during conversion, the confirmation dialog is displayed and conversion is suspended.

Stop processing and display error message

If an error occurs during conversion, an error message is displayed and text

recognition is stopped halfway.

- If "Execute when the computer is idle" is selected, errors are ignored and conversion is continued to the end of the process.
- 4. Click the [OK] button.

 $\Rightarrow$  Conversion will start.

#### (1) When "Execute immediately" is selected:

The following dialog box appears and conversion starts.

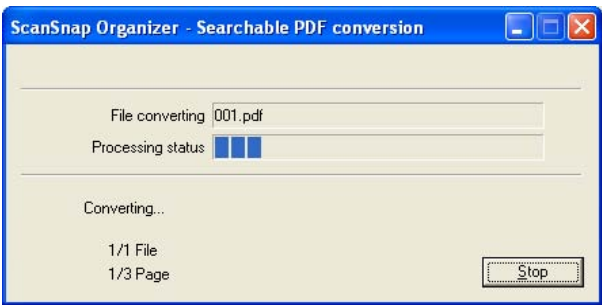

If you click the [Stop] button, conversion is terminated after processing the current page. Then the "Searchable PDF conversion" dialog box appears showing the message "Conversion finished".

When conversion is complete, the "Searchable PDF conversion" dialog box appears showing the "Conversion finished" message.

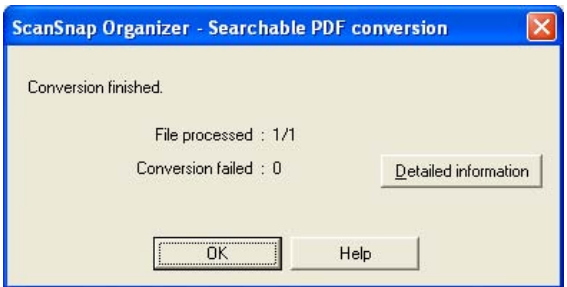

If "Conversion failed" indicates any results other than zero, click the [Detailed information] button to check the details shown in the Conversion\_Log file.

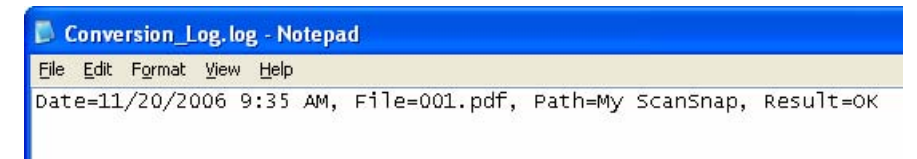

How to interpret the Log

- The results of conversion are displayed as follows:
	- Date = Date and time of conversion
	- File = Name of the file conversion performed
	- Path = Path to save the file
	- Result = Conversion result
	- Cause = The cause of failure (It is show when the Result is NG or except)

"Result" shows the status of conversion. The contents and the meanings are as follows:

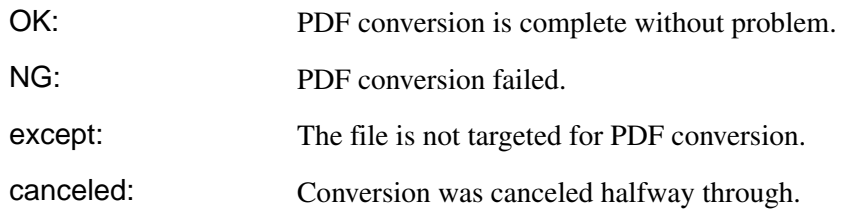

"Cause" is shown When the "Result" is "NG" or "except."

The respective causes and their meanings are as follows:

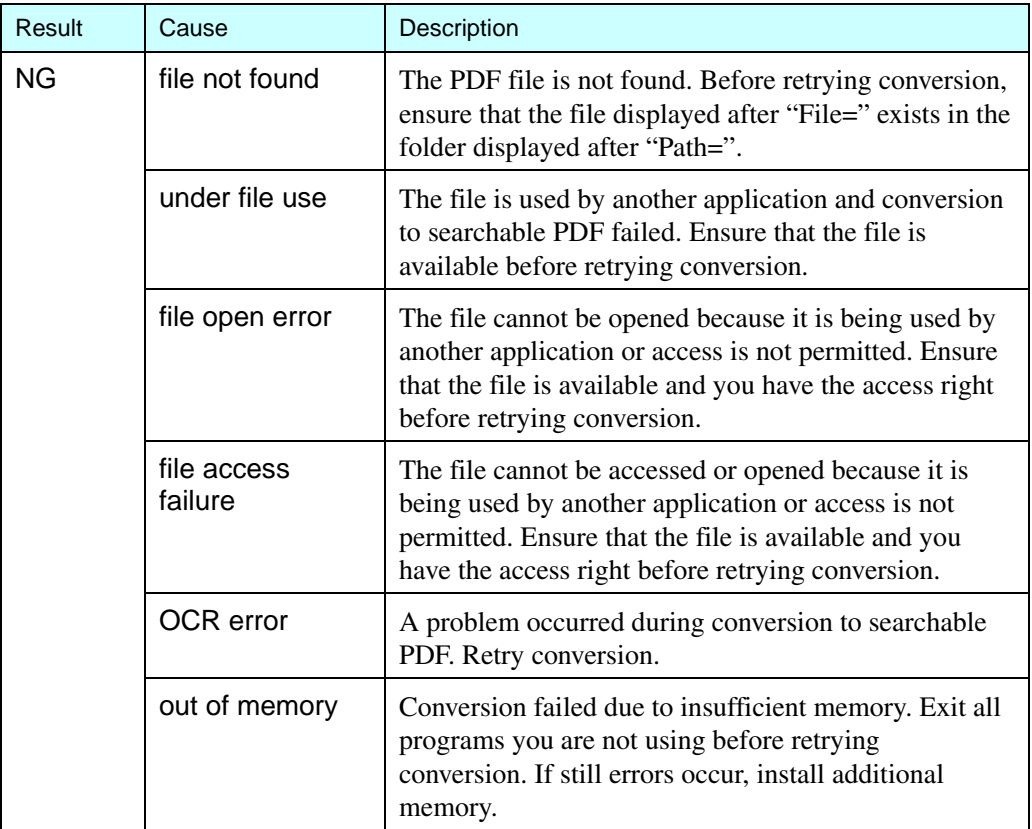

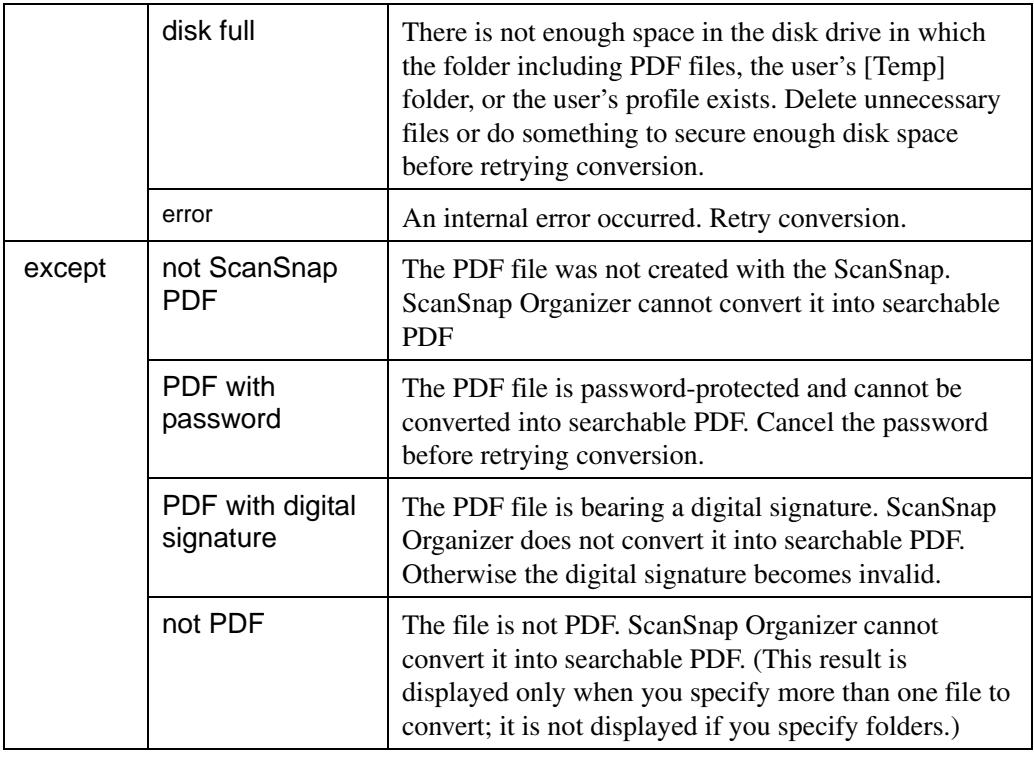

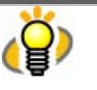

The Conversion\_Log file (Conversion\_Log.log) is overwritten to be stored in the following folder. If you need to save the log records, save it by selecting [Save As] from the [File] menu. The destination to save the log file is as follows:

Windows XP and Windows 2000

Drive name such as "C": \Documents and Settings\(user name)\Application

Data\PFU\ScanSnap Organizer\Conversion\_Log.log

Windows Vista

Drive name such as "C":\Users\ (user name)

\AppData\Roaming\PFU\ScanSnap Organizer\Conversion\_Log.log

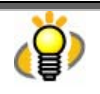

In case of a conversion failure, do either of the following:

- Scan documents again.

Perform text recognition in other application such as Adobe Acrobat.

#### (2) When "Execute when the computer is idle" is selected:

Recognition is performed when the computer is idle.

If the "Display conversion list" checkbox is marked, a list of files to be converted is displayed upon clicking the [OK] button, so that you can check the status.

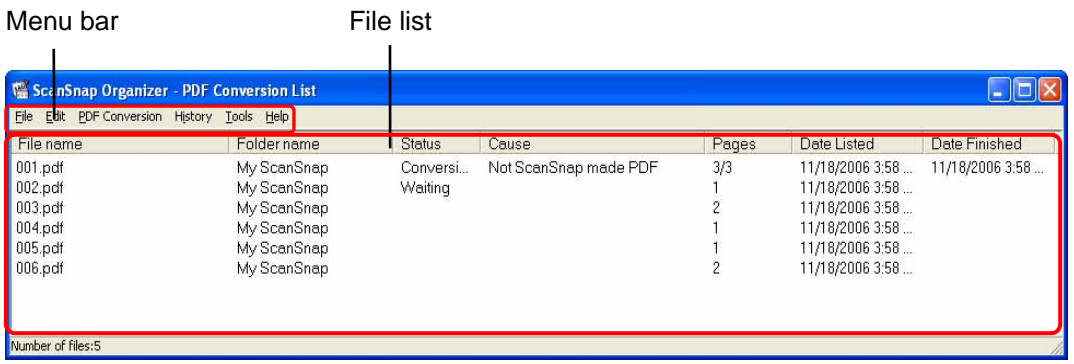

Conversion is carried out even if PDF Conversion List is not displayed. Close the PDF Conversion List if you do not have to check the status. PDF Conversion List can also be displayed by selecting [Start] -> [All Programs] -> [ScanSnap Organizer] -> [PDF Conversion List] (or, with ScanSnap Organizer, select [PDF file] on the menu bar -> [Convert into Searchable PDF] -> [PDF Conversion List]) whenever necessary.

When "PDF Conversion List" dialog box is brought to the front, conversion starts even if the computer is not idle.

### **Menu Bar**

#### ●**File**

![](_page_49_Picture_119.jpeg)

#### ●**Edit**

Select All: All files are selected.

#### ●**PDF Conversion**

![](_page_49_Picture_120.jpeg)

### ●**History**

Conversion history: Displays the "Job\_History" log file on which the PDF Conversion results are described.

![](_page_50_Picture_158.jpeg)

How to interpret the Log

• The results of conversion are displayed as follows:

Date = Date and time of conversion

File = Name of the file conversion performed

Path = Path to save the file

Result = Conversion result

Cause = The cause of failure (It is show when the Result is NG or except)

"Result" shows the status of conversion.

The displayed contents and the meanings are as follows:

![](_page_50_Picture_159.jpeg)

"Cause" is shown When the "Result" is "NG" or "except."

The respective causes and their meanings are as follows:

![](_page_50_Picture_160.jpeg)

![](_page_51_Picture_211.jpeg)

![](_page_51_Picture_2.jpeg)

The log of PDF file conversion results is kept in the "Job\_History" file. The destination to save the log file is as follows:

Windows XP and Windows 2000

Drive name such as "C":\Documents and Settings\(user name)\Application

Data\PFU\ScanSnap Organizer\Job\_History.log

Windows Vista

Drive name such as "C":\Users\(user name)\AppData\Roaming\PFU\ScanSnap

Organizer\Job\_History.log

When the file size of the log reaches a certain level, it is overwritten. Save the log as necessary on a regular basis.

Open the "PDF Conversion List" dialog box and select [Conversion history] from the [History] menu; the log will be opened with Notepad. Save the log by selecting [Save As] from the [File] menu.

## ●**Tools**

View history setting:

Specifies the number of days so that the name of files whose "Status" is "Conversion failed" is removed from PDF Conversion List after the specified number of days are elapsed.

## ●**Help**

![](_page_52_Picture_182.jpeg)

## **File List**

![](_page_52_Picture_183.jpeg)

### ●**File name**

The name of PDF files is displayed.

## ●**Folder name**

The path to the folder, in which PDF files are stored, is displayed.

## ●**Status**

The status of conversion is displayed. The displayed contents and the meaning are as follows:

![](_page_52_Picture_184.jpeg)

### ●**Cause**

If the "Status" is blank, "Waiting" or "Conversion failed," the reason why is displayed. The displayed contents and the meaning are as follows:

![](_page_52_Picture_185.jpeg)

![](_page_53_Picture_200.jpeg)

## ●**Pages**

The number of pages to be converted is displayed. Note that the number of pages cannot be displayed if the PDF file is protected by security features such as a password.

## ● **Date Listed**

The date (and time) on which the PDF files were listed in PDF Conversion List.

### ● **Date Finished**

The date (and time) on which the conversion of PDF files was completed.

![](_page_54_Picture_1.jpeg)

- If either of the following conditions is met, the name of the file is automatically deleted from the list.
	- Files successfully converted into searchable PDF.
	- Files that "Conversion failed" appears under "Status" on the "PDF Conversion List," and the elapsed number of days starting on "Date Finished" exceeds the number of days specified on "View setting" dialog box ([Tools] menu -> [View history setting]).
- When "PDF Conversion List" dialog box is brought to the front, conversion starts even if the computer is not idle.

![](_page_54_Picture_6.jpeg)

#### **Note for moving/renaming folders and files**

When you want to move/rename folders and/or files during the period from when the PDF file is posted on the "PDF Conversion List" dialog box until when the file is converted, perform the operation on ScanSnap Organizer.

If you use Windows Explorer to move/rename folders and/or files during the period, ScanSnap Organizer will fail to find such files. It may cause failures during conversion or incorrect conversion executed on wrong files.

#### **Files that cannot be converted into searchable PDF files**

The PDF files that are protected by security features such as a password and/or bearing digital signatures cannot be converted into searchable PDF files even if they are scanned with the ScanSnap.

 $\Rightarrow$  When conversion is complete, is displayed on the lower left of the thumbnail.

![](_page_54_Figure_13.jpeg)

![](_page_54_Picture_14.jpeg)

● PDF files being converted into searchable PDF files are displayed with the text mark

( $\mathbf{w}$ ) in yellow and the displayed thumbnail is changed to the icon. The PDF file cannot be operated while it is displayed as an icon.

- Depending on the files, conversion described above may require an extended period of time. In such case, it is recommended to select "Execute when the computer is idle."
- If you select "Execute when the computer is idle" for searchable PDF conversion and log off Windows before conversion is complete, conversion restarts after the next logging-on according to the following conditions:
	- When 10 minutes passed after logging on
	- When you display the "PDF Conversion List" dialog box.
	- When a file is added in"PDF Conversion List." (In the case that you scan with the

ScanSnap, the conversion restarts 3 minutes after scanning.)

- The following kinds of documents may be converted improperly:
	- Handwritten documents
	- Documents including smaller characters, scanned in low quality
	- Skewed documents
	- Documents written in languages other than the specified "Language for conversion to searchable files"
	- Documents including texts written in Italic characters
	- Superscript/subscript letters and complex mathematical formulas
	- Characters are written against an unevenly-colored or patterned background \* Characters to which effects (Shadow, Outline, and the like) are applied \* Shaded characters
	- Documents of complex layout as well as documents including unreadable characters (due to print-through and smudges) (It may take an extended period of time to scan documents described above.)

These documents may be correctly converted if scanned at a higher resolution and/or in different Color mode.

● When PDF files are converted into searchable ones, textual information is embedded in the PDF files. Thus, the PDF files are updated.

# <span id="page-56-0"></span>**3.4. Configuring Automatic Conversion Settings of PDF Files**

This section explains how to configure the settings to automatically convert PDF files scanned with the ScanSnap and added in the [My ScanSnap] folder into searchable PDF files. (See page **[80](#page-82-0)** for details.)

- 1. From the [PDF file] menu, select [Convert into Searchable PDF] -> [Automatic Conversion Setting].
	- $\Rightarrow$  The "Options" dialog box appears.

![](_page_56_Picture_82.jpeg)

- 2. Mark the "Automatically make PDF files searchable after the PDF files are added to the My ScanSnap folder" checkbox.
- 3. Select the "Language for conversion to searchable files."
- 4. Mark the "Skip pages with embedded textual information" checkbox if you want to convert only pages not yet made searchable.
- 5. If you want to display a confirmation message to switch automatic OCR ON/OFF (automatic conversion to searchable PDF files) upon ScanSnap Organizer startup, mark the "Display the message to confirm the settings at ScanSnap Organizer startup" checkbox.
- 6. Click the [OK] button.
	- $\Rightarrow$  The "Options" dialog box closes.

![](_page_57_Picture_1.jpeg)

- If the "Automatically make PDF files searchable after the PDF files are added to the My ScanSnap folder" checkbox is marked, "Automatically convert added PDFs into searchable PDFs" will appear on the title bar on the Main screen (Operating window) when the [My ScanSnap] folder is selected.
- Any files saved while this checkbox is unmarked are not targeted for automatic conversion. If you want to convert those files, select them to convert.
- This function converts all the pages of PDF files. If you want to specify pages to convert them, select the files and convert those pages.
- If you mark the "Skip pages with embedded textual information" checkbox, you can shorten the processing period because it skips conversion on pages already made searchable.
- Automatic conversion of added PDF files is executed while the user who added the PDF file into the [My ScanSnap] folder logs on Windows and whenever any other applications are not running on the computer. If the automatic conversion is not complete by the time the user logs off, it will be restarted when the same user logs on again according to the following conditions:
	- When 10 minutes passed after logging on
	- When you display the "PDF Conversion List" dialog box
	- When a file is added in "PDF Conversion List" (when you scan with the ScanSnap, the conversion restarts 3 minutes after scanning.)
- Through this conversion procedure, textual information is embedded in PDF files. Thus, the PDF files are updated.
- You can check the status of PDF file conversion from the "PDF Conversion List" dialog box.
- The PDF files that are protected by security features such as a password and/or bearing a digital signature cannot be converted into searchable PDF files even if they are scanned with the ScanSnap.

# **3.5. Searching Files**

This section explains how to search PDF files.

1. Click on the [Search] **come that** button on the toolbar.

Or, select the [Search] from the [PDF file] menu.  $\Rightarrow$  The "Search PDF files" dialog box will appear.

![](_page_58_Picture_105.jpeg)

## 2. Enter the words you want to search.

Mark the "Only the fully matching words are searched for" check box if you want to search only the words that precisely match with what you have entered.

## 3. Designate the word and location you want to search.

You can designate one of the following as the location:

My ScanSnap Cabinet (If any.) Shortcut to folder (if any.) Selected folder Browse (Any cabinet or folder under the [My ScanSnap] folder.)

4. Click the [Search] button.

 $\Rightarrow$  Adobe Acrobat is activated and searching is started to find the word you input.

## 5. The search result is shown.

![](_page_58_Picture_14.jpeg)

# **3.6. Creating/Deleting Shortcuts to Folders**

This section explains how to create shortcuts to any folders directly under the [My ScanSnap] folder, and how to delete the shortcuts.

## **3.6.1. Creating Shortcuts to Folders**

1. Click the [Create shortcut to ScanSnap Organizer folder] **[7]** button on the toolbar.

Or, select the [Shortcut to folder] from the [File] menu.

 $\Rightarrow$  The "Browse for Folder" dialog box will appear.

2. Select any folder to which you want to create a shortcut, and click the [OK] button.

![](_page_59_Picture_8.jpeg)

![](_page_59_Picture_9.jpeg)

The shortcut to the [My ScanSnap] folder, which is specified on the [General Settings] tab in the "Options" dialog box, cannot be created. (The path is set to the "My ScanSnap" folder under "My Documents" by default.) (See page **[20](#page-22-0)**.)

 $\Rightarrow$  A shortcut to the selected folder is added directly under the [My ScanSnap] folder on Folder view, and you can browse in the folder using ScanSnap Organizer.

![](_page_59_Picture_12.jpeg)

## **3.6.2. Deleting Shortcuts to Folders**

1. Select the shortcut you want to delete on Folder view.

![](_page_60_Picture_3.jpeg)

2. Select [Delete shortcut to folder] from the [File] menu.

 $\Rightarrow$  The selected shortcut is deleted and no longer appears on Folder view.

![](_page_60_Picture_6.jpeg)

This operation deletes only the Shortcut to folder; the folder itself is not affected.

# **3.7. Importing Files**

This section explains how to import (copy) files in folders that are not managed with ScanSnap Organizer to any Cabinet or Folder in the [My ScanSnap] folder.

- 1. In Folder view, select the Cabinet or Folder you want to copy files to. (Files will be copied here.)
- 2. Select [Import] on the [File] menu.  $\Rightarrow$  The "Open" dialog box appears.
- 3. Select the file, and click the [Open] button.

 $\Rightarrow$  The file is copied to the Cabinet or Folder selected in Step 1.

![](_page_61_Picture_7.jpeg)

When the copied file is not shown in File view immediately, please select [Refresh] on the [View] menu.

# **3.8. Exporting Files**

This section explains how to export (copy) files in the [My ScanSnap] folder to another folder that is not managed with ScanSnap Organizer.

- 1. In File view, select the file.
- 2. Select [Export] on the [File] menu.
	- $\Rightarrow$  The "Browse for Folder" dialog box appears.
- 3. Select the destination folder for the file, and click the [OK] button.

 $\Rightarrow$  The file selected in Step 1 is copied to the folder.

![](_page_62_Picture_8.jpeg)

You cannot export files to the [My ScanSnap] folder, which is specified on the [General Settings] tab of the "Options" dialog box. (The path is set to the "My Scan Snap" folder under "My Documents" by default.) (See page **[20](#page-22-0)**.)

# **3.9. Sending Files by E-mail**

This section explains how to send the selected files attached to e-mail.

- 1. In File view, select a file you want to attach to an e-mail message.
- 2. Drag the selected file on "Scan2E-mail" icon in the Actions menu.

![](_page_63_Figure_5.jpeg)

 $\Rightarrow$  The e-mail program specified in Internet Explorer opens with the selected files attached to a message.

![](_page_63_Picture_7.jpeg)

You can also open the e-mail program with the selected files attached by either of the following procedures:

- Click the  $[Scan2E-mail]$  button  $\Box$  on the Toolbar.
- Click the "Scan2E-mail" icon **in the Actions menu.**
- Right-click on the selected file and click [Actions] -> [Scan2E-mail] in the pop-up menu.
- In the menu bar, select [Actions] -> [Scan2E-mail]

3. When the "Scan2E-mail – Set a password" dialog box appears, enter the password and click [OK].

![](_page_64_Picture_157.jpeg)

When you don't need to set a password to open the PDF file attached to the e-mail message, click the [Cancel] button. Then click [Yes] which is shown on the "Do you want to continue the process without setting 'Document Open Password' for those PDF files?" dialog box.

![](_page_64_Picture_158.jpeg)

## 4. Operate the e-mail program to send the e-mail.

![](_page_64_Picture_159.jpeg)

- The operating system you are using is Windows XP (Professional, Home Edition).
- You have set Hotmail as the associated e-mail program.

(File extensions are changed to those including a character "^".)This problem occurs when a combination of Window XP and Hotmail is used. When you send attached files by e-mail through Windows Explorer, the same problem will occur. Use other e-mail programs with which correct operations are verified (as of July 2007).

# **3.10. Printing**

This section explains how to print the selected files using a printer.

There are three method of printing as follows:

- Printing only files that can be thumbnailed
- Printing files including files that cannot be thumbnailed
- Printing files with ScanSnap Organizer Viewer

![](_page_66_Picture_7.jpeg)

If the PDF file is not allowed to print, even though the file is thumbnailed, the dialog box for printing files including files that cannot be thumbnailed appears.

## <span id="page-66-0"></span>**3.10.1. Printing only files that can be thumbnailed**

- 1. In File view, select the file.
- 2. Drag the selected file on "Scan2Print" icon in the Actions menu.

![](_page_66_Figure_12.jpeg)

 $\Rightarrow$  The "Scan2Print" dialog box appears.

![](_page_67_Picture_1.jpeg)

You can select the following options in the dialog box.

#### Preview

An image of the selected file is displayed. The shaded area shows a non-printable area.

![](_page_67_Picture_111.jpeg)

#### Name

You can select a printer by clicking  $\nabla$  on the right side of the drop-down list.

#### [Properties] button

Displays the properties of the printer you selected in the "Name" drop-down list. If there are similar setting items to the ones on the "Scan2Print" dialog box, the settings on the "Scan2Print" dialog box have priority over the settings on these properties.

#### Copies

You can specify the number of copies you want to print. Select a number between 1 and 99.

#### Same size / Scaling down

You can select an output size of the images to be printed; you can shrink images to fit the

output paper size when images to be printed are larger than the specified paper size or print

them in original size.

![](_page_68_Picture_158.jpeg)

#### "Allow automatic rotation" checkbox

Images are rotated according to the length-to-width ratio of images so that they can be

printed in either portrait orientation or landscape orientation, whichever best fits.

#### "Center the image and print" checkbox

If you marked this checkbox when printing a document smaller than the paper, images are centered and printed. Images will be printed on the upper left without the checkbox marked.

#### "All" radio button

This button being selected, all the pages are targeted for printing.

#### "Current page" radio button

This button being selected, only the page displayed in the ScanSnap Organizer Main window is targeted for printing. When you click the button, the preview shows the page targeted.

#### "Pages" radio button

This button being selected, you can specify the page range to print.

#### [Print] button

Clicking this button prints images based on settings selected in this dialog box.

#### [Cancel] button

Clicking this button cancels all changes made in this dialog box and quits the printing process.

![](_page_69_Picture_1.jpeg)

When you select more than one PDF file to print, all the pages of those files will be printed.

3. Click the [Print] button to start printing with the printer you selected. If you click the [Cancel] button, the printing is canceled.

## **3.10.2. Printing files including files that cannot be thumbnailed**

- 1. In File view, select the file.
- 2. Drag the selected file on the "Scan2Print" icon in the Actions menu.
	- $\Rightarrow$  The confirmation dialog box appears.

![](_page_69_Picture_125.jpeg)

- 3. Click the [Yes] button, and then printing starts.
	- Printing is performed in the application associated with the file extension using the default printer.

Clicking the [No] button cancels the printing process.

![](_page_69_Picture_126.jpeg)

## **3.10.3. Printing files with ScanSnap Organizer Viewer**

- 1. In ScanSnap Organizer Viewer, click the [Print] button
	- ⇒ The "Scan2Print" dialog box appears.

 $\sum$ 

![](_page_70_Picture_50.jpeg)

dialog box in "**[3.10.1. Printing only files that can be thumbnailed](#page-66-0)**" (page **[64](#page-66-0)**).

2. Click the [Print] button to start printing with the printer you selected. If you click the [Cancel] button, the printing is canceled.

# **3.11. Deleting Cabinets, Folders, and Files**

This section explains how to delete unnecessary Cabinets, Folders, and files.

1. Select the Cabinet, Folder, or file you want to delete.

To delete Cabinets or Folders, use Folder view;

to delete files, use File view.

![](_page_71_Picture_6.jpeg)

2. Click the [Delete] button on the toolbar.

Or, select [Delete] on the [File] menu to delete Cabinets, Folders, or files.

 $\Rightarrow$  The "Confirm File Delete," "Confirm Folder Delete" or "Confirm Multiple File Delete" window appears.

- 3. Click the [Yes] button.
	- $\Rightarrow$  The selected Cabinet, Folder, or file is deleted.
## **3.12. Renaming Files**

This section explains how to rename the selected files.

#### 1. Select a file you want to rename.

Use the combination of the [Ctrl] key or the [Shift] key to make multiple selection; select files while holding down the [Ctrl]/[Shift] key.

### 2. Select [Rename] from the [File] menu.

 $\Rightarrow$  The "Rename" dialog box appears.

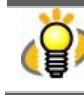

When "List" or "Thumbnails" are displayed with "File Name" on the [View] menu marked, select one file, and then select [Rename] from the [File] menu. By doing so, the file name becomes editable (but the "Rename" dialog box will not appear); rename the file directly.

- 3. Enter a new file name.
	- ①. When one file is selected:

Enter a new file name in the following dialog box.

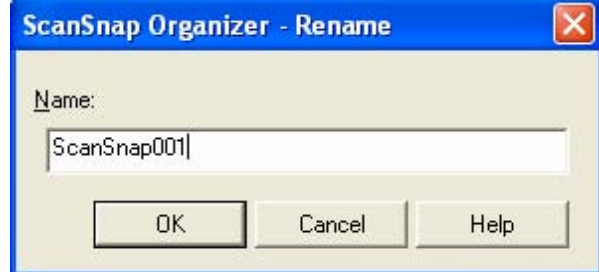

#### ● **Name:**

Enter a file name in the "Name:" field. Note that the following characters cannot be used.  $\frac{1}{2}$ /: \* ? " < > |

● **[OK] button:** 

Click the [OK] button to apply the new name to the selected file.

#### ● **[Cancel] button:**

Click the [Cancel] button to cancel renaming the selected file.

 $\div$  If the entered name already exists in the same folder, an error message appears.

#### ②. When multiple files are selected:

Enter a new file name in the following dialog box.

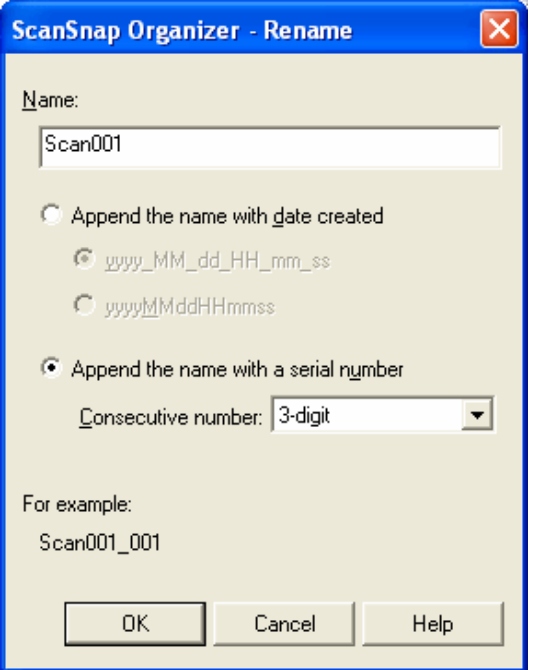

### ● **Name:**

Enter a file name in the [Name] field. Note that the following characters cannot be used.  $Y$  : \* ? " < > |

#### ● **Append the name with date created**

Select this button to append " (under bar) and the date created of the file" to the file name.

#### **yyyy\_MM\_dd\_HH\_mm\_ss**

Date created is added to the file name using the date format of "\_yyyy\_MM\_dd\_HH\_mm\_ss."

#### **yyyyMMddHHmmss**

Date created is added to the file name using the date format of

"\_yyyyMMddHHmmss."

\* If the entered name already exists in the same folder, a serial number, which starts with "  $001$ " is added to the name.

#### ● **Append the name with a serial number**

Select this button to append "\_" (under bar) and a serial number. Consecutive number:

Click "▼" to show the drop-down list of consecutive numbers. You can select a one- to six-digit number.

### ● **[OK] button:**

Click the [OK] button to apply the new name to the selected file.

### ● **[Cancel] button:**

Click the [Cancel] button to cancel renaming the selected file.

### 4. Click the [OK] button.

 $\Rightarrow$  The selected file is renamed.

 $\triangle$  The file extension is not changed when the file name is changed.

## **3.13. Editing Files**

This section explains how to edit the ScanSnap-created-files with ScanSnap Organizer Viewer.

### **3.13.1. Viewing Files with ScanSnap Organizer Viewer**

When you view and edit PDF/JPEG files with ScanSnap Organizer Viewer, start up ScanSnap Organizer Viewer by either of the following operations to open the files:

Double-clicking a file in the main window of ScanSnap Organizer.

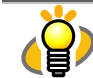

You need to select the " ScanSnap Organizer Viewer" for the Mouse operation from the [Tools] menu -> [Options] -> the "General Settings" tab in advance.

● Selecting files and clicking [ScanSnap Organizer Viewer] in the [File] drop-down menu in ScanSnap Organizer.

### **3.13.2. Rotating Pages**

When a page is shown in a wrong orientation or when you want to change the orientation of a page, rotate the page, following the procedure below:

(This section explains how to rotate the page 90 degrees clockwise as an example.)

- 1. Open the target file with ScanSnap Organizer Viewer.
- 2. Select pages you want to rotate. You can select more than one page.

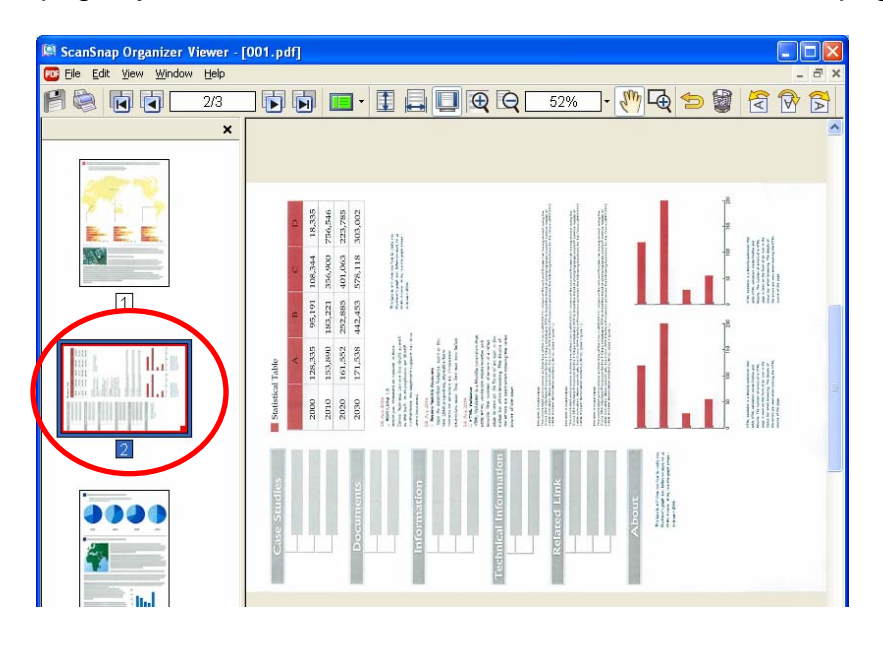

3. Click [Rotate Clockwise 90] in the [Edit] drop-down menu, or click the

[Rotate Clockwise 90] button  $\boxed{\geq}$  on the toolbar.

 $\Rightarrow$  The page is rotated in the specified direction.

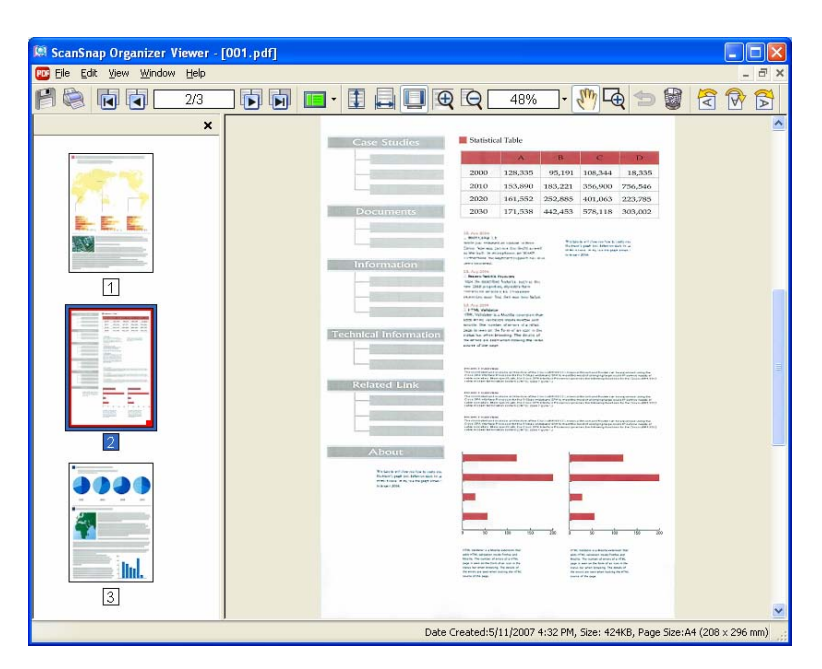

### **3.13.3. Deleting Pages**

To delete unnecessary pages, perform the following procedure:

- 1. Open the target file with ScanSnap Organizer Viewer.
- 2. Select the page you want to delete.
- 3. Click [Delete Page] in the [Edit] drop-down menu, or click the [Delete Page]

button  $\Box$  on the toolbar.

- $\Rightarrow$  The "Delete Page" message appears.
- 4. Click the [Yes] button.

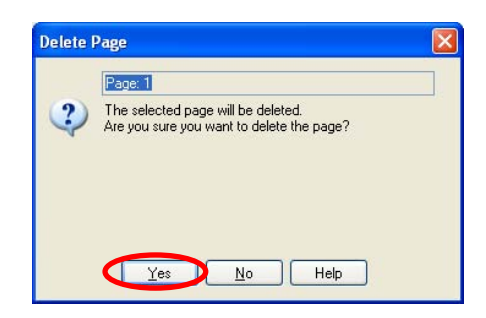

 $\Rightarrow$  The selected page is deleted.

### **3.13.4. Moving Pages**

To move pages, perform the following procedure:

1. Open the target file with ScanSnap Organizer Viewer.

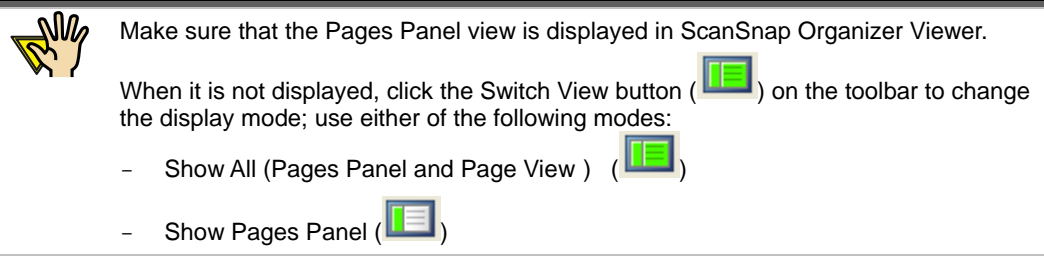

2. In the Pages Panel, select the thumbnail of a page you want to move and drag it to the new place. Then, drop the thumbnail on a desired location, which is indicated by a blue thin bar. You can select more than one page to move.

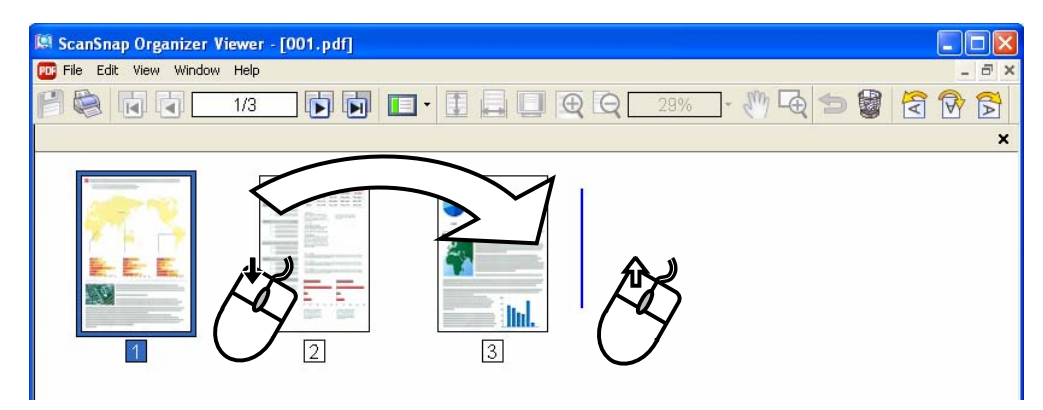

 $\Rightarrow$  The page is moved and the number of page is updated.

### **3.13.5. Inserting Pages**

To insert pages from one file to another, there are two operations below:

- Inserting whole pages of a file
- Inserting selected pages

This section explains how to insert selected pages.

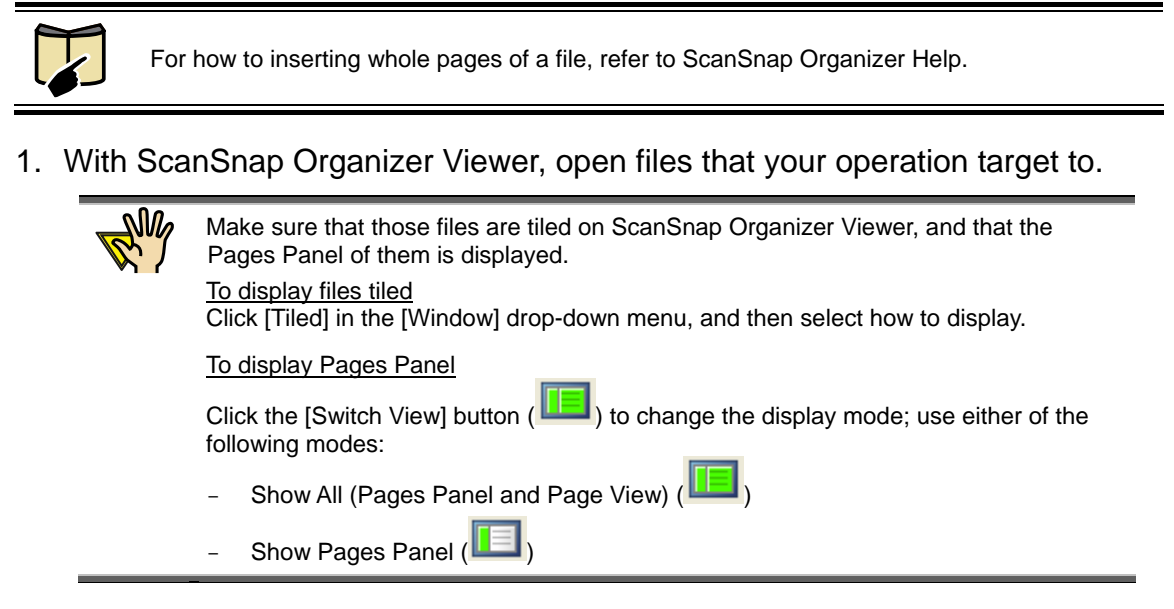

2. In the Pages Panel of a file, select the thumbnail of a page you want to insert to another, drag it to the Pages Panel of the target file. Then, drop the thumbnail on a desired location, which is indicated by a blue thin bar. You can select more than one page to insert.

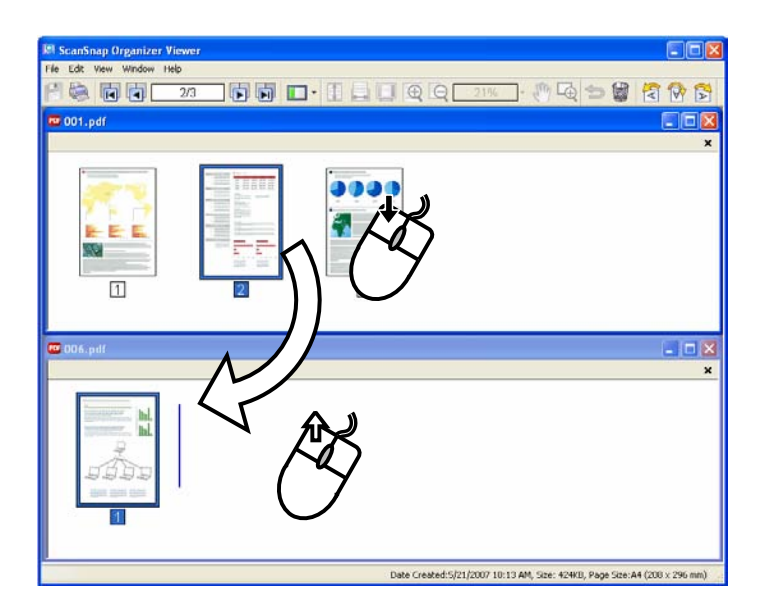

 $\Rightarrow$  The page dragged and dropped is inserted (copied) in the target file.

## **3.14. Displaying ScanSnap Setup Dialog box**

This section explains how to display the ScanSnap configuration dialog box directly from the ScanSnap Organizer screen.

1. Click the [SCAN Button Settings] **1.** button on the toolbar.

You can also open the dialog box by selecting [SCAN Button Settings] from the [Tools] menu.

 $\Rightarrow$  The "ScanSnap Manager - Scan and Save Settings" dialog box appears.

2. Change settings as you like and click the [OK] button.

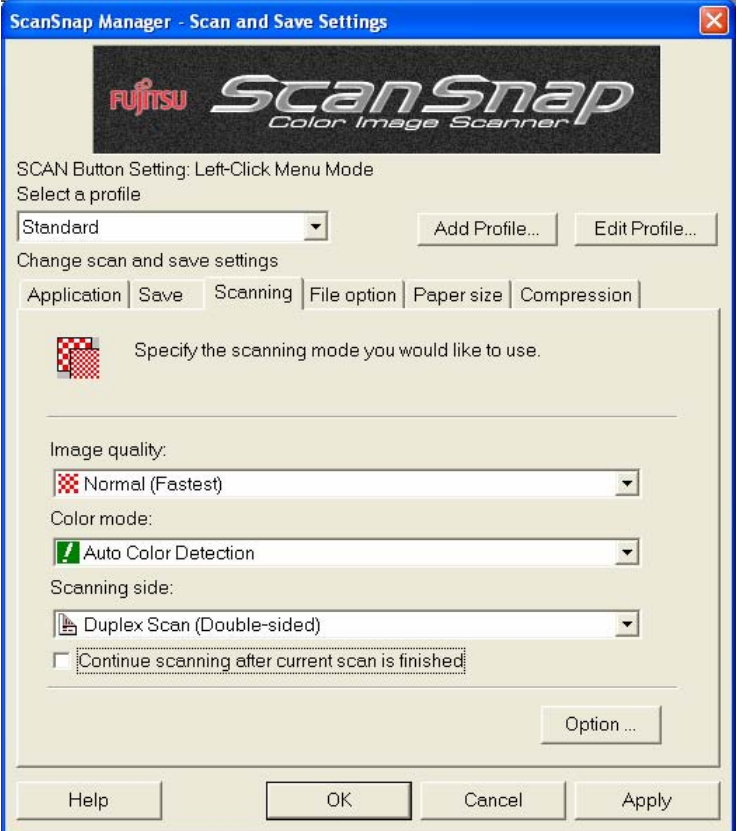

 $\Rightarrow$  The changes you made are saved.

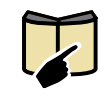

Depending on the ScanSnap model you are using, the setup dialog box may differ from the image above. For details on how to configure the ScanSnap setting, refer to ScanSnap "Operator's Guide" that comes with the product.

## **3.15. Updating Online**

In an effort to improve the usability and functionality of ScanSnap Organizer, program updates are carried out timely.

ScanSnap Organizer can automatically detect whether the latest program (Update Pack) is available and update the program.

Update Packs are made available without notice. We recommend that you update your program regularly.

When updating ScanSnap Organizer, follow the instructions below.

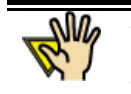

When updating, it is essential that Internet Explorer is installed in a system which can access the Internet. You need to log in with "Administrator" privilege.

1. On the [Help] menu, select [Online Update].

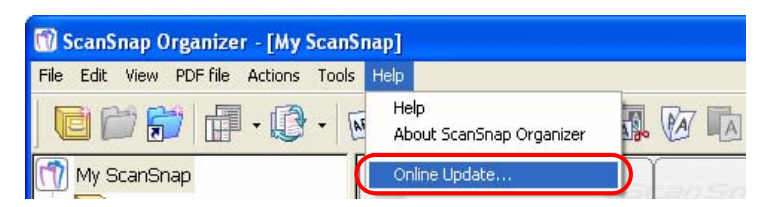

 $\Rightarrow$  A message window to confirm whether or not to update ScanSnap Organizer appears.

2. Click the [Yes] button.

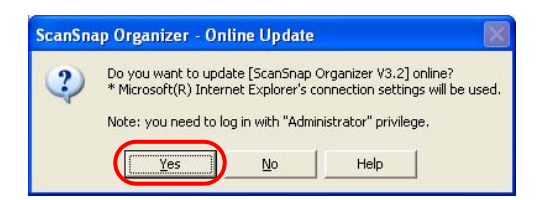

 $\Rightarrow$  If any update is available, a message window to confirm the download and installation of the program appears.

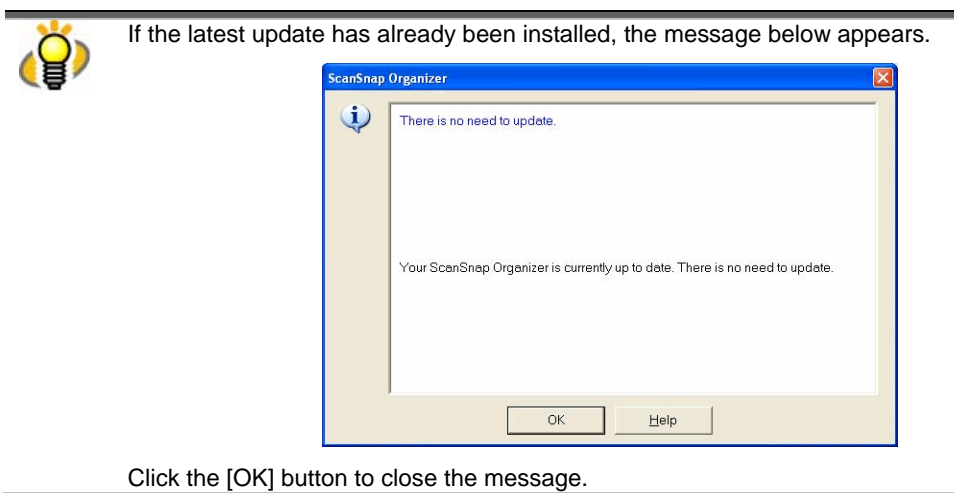

3. Click the [Install] button.

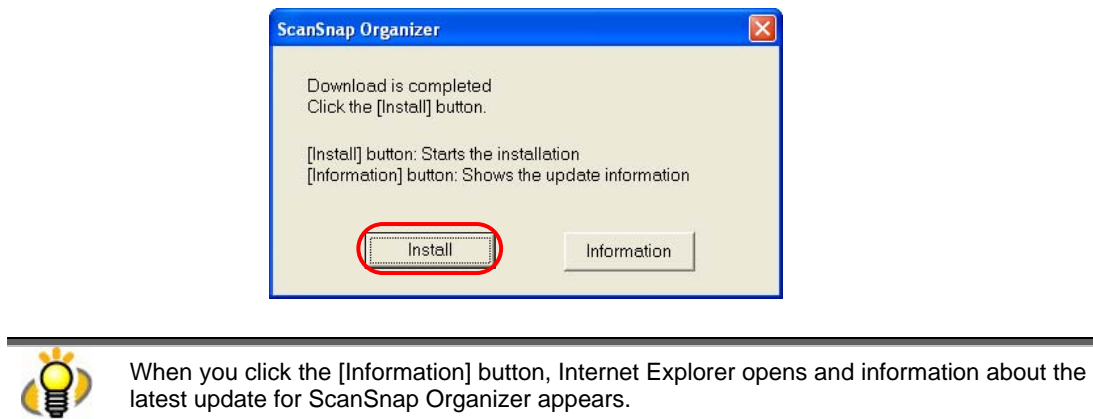

 $\Rightarrow$  Installation starts, and the "Welcome to the InstallShield Wizard for ScanSnap

Organizer" dialog box appears.

Follow the instructions on the screen to install.

## **Appendix 1. About Searchable PDF Files**

### (1) What is a searchable PDF file?

When a paper document is scanned and stored in the form of PDF file, all information in the document such as text, pictures, and charts is output as one image.

In such cases, characters in the scanned document are not searchable because they are the image without textual information.

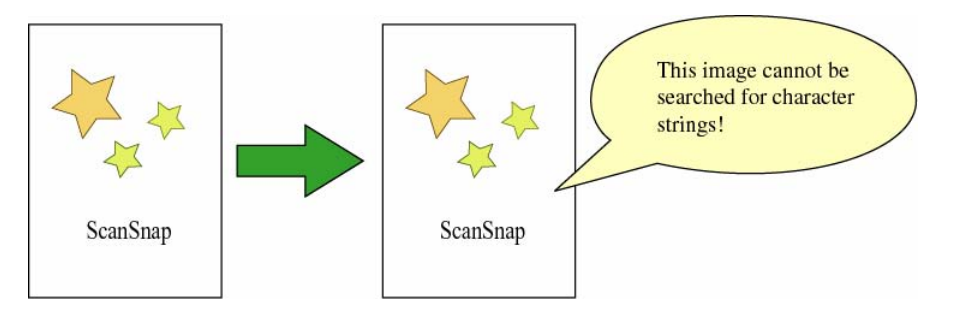

This being the case, you process the image data with OCR (text recognition) software to retrieve textual information from the image and transparently superimpose the information onto the image data. By doing so, the image data can be stored as a PDF file with textual information.

Although such a PDF file appears to be image data, it has been made searchable, like the text file, with textual information superimposed.

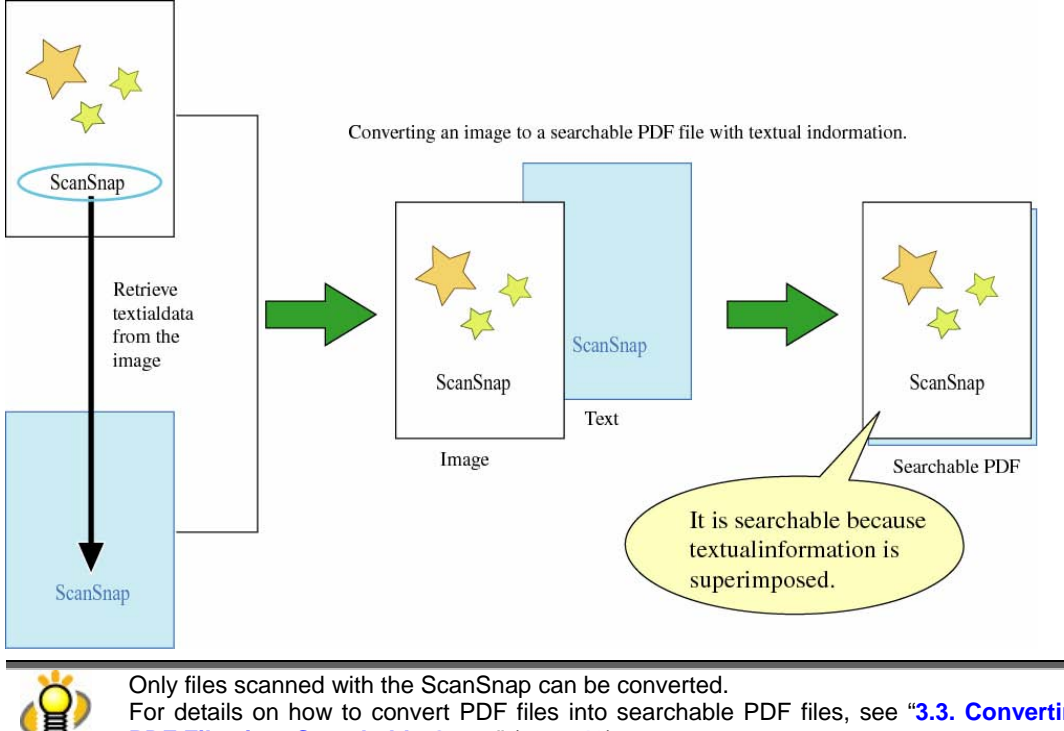

### (2) About the operation

You can convert files into searchable PDF files using any of the following methods.

A. With the ScanSnap, perform a scan and conversion at the same time in order to output the searchable PDF files.

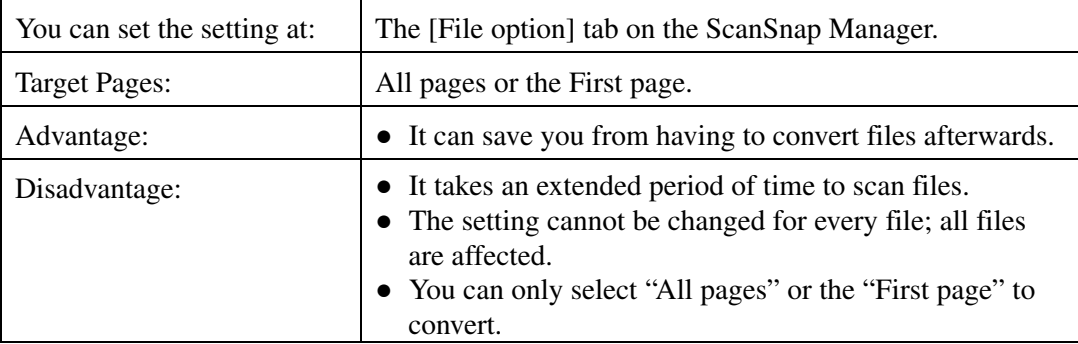

### B. Activate ScanSnap Organizer and perform automatic conversion.

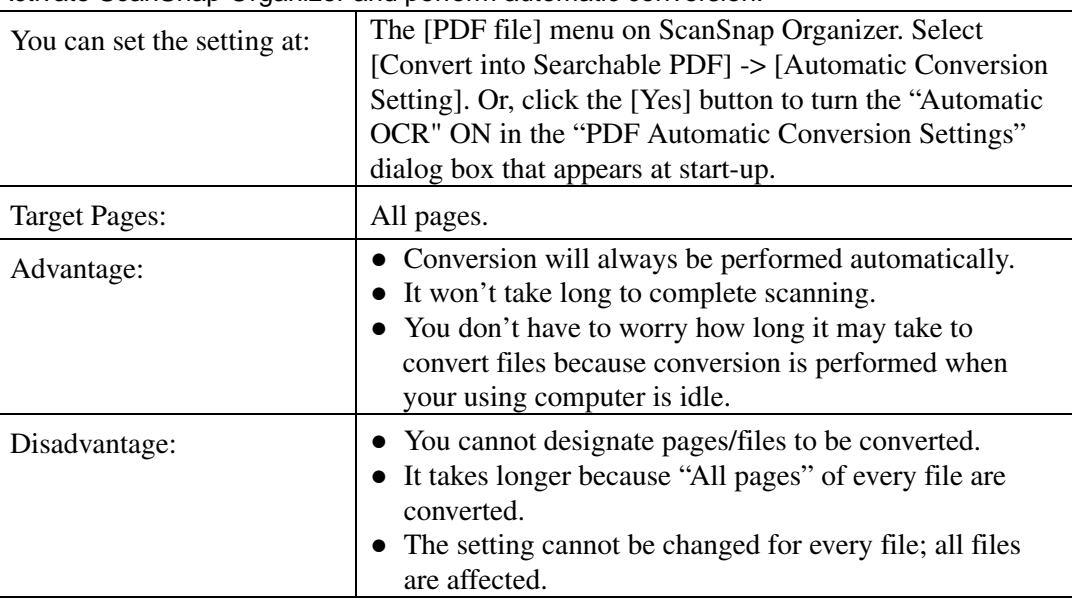

C. Activate ScanSnap Organizer and perform conversion by selecting files or a folder.

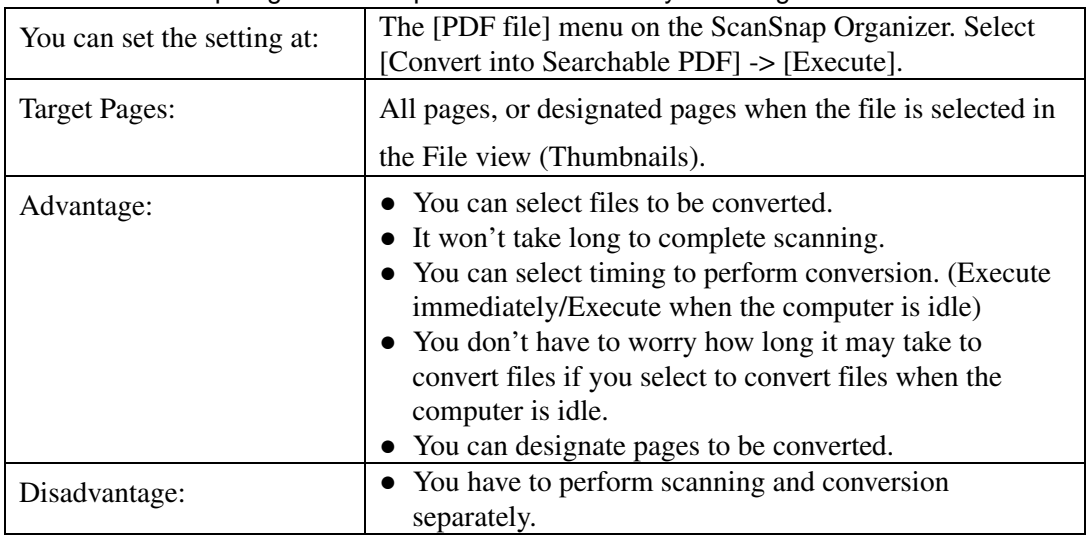

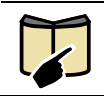

For details on how to set the ScanSnap Manager settings, refer to ScanSnap "Operator's Guide."

Each method has advantages and disadvantages as described above. Use a method that meets your needs. We hope that you find the following descriptions informative to determine the method.

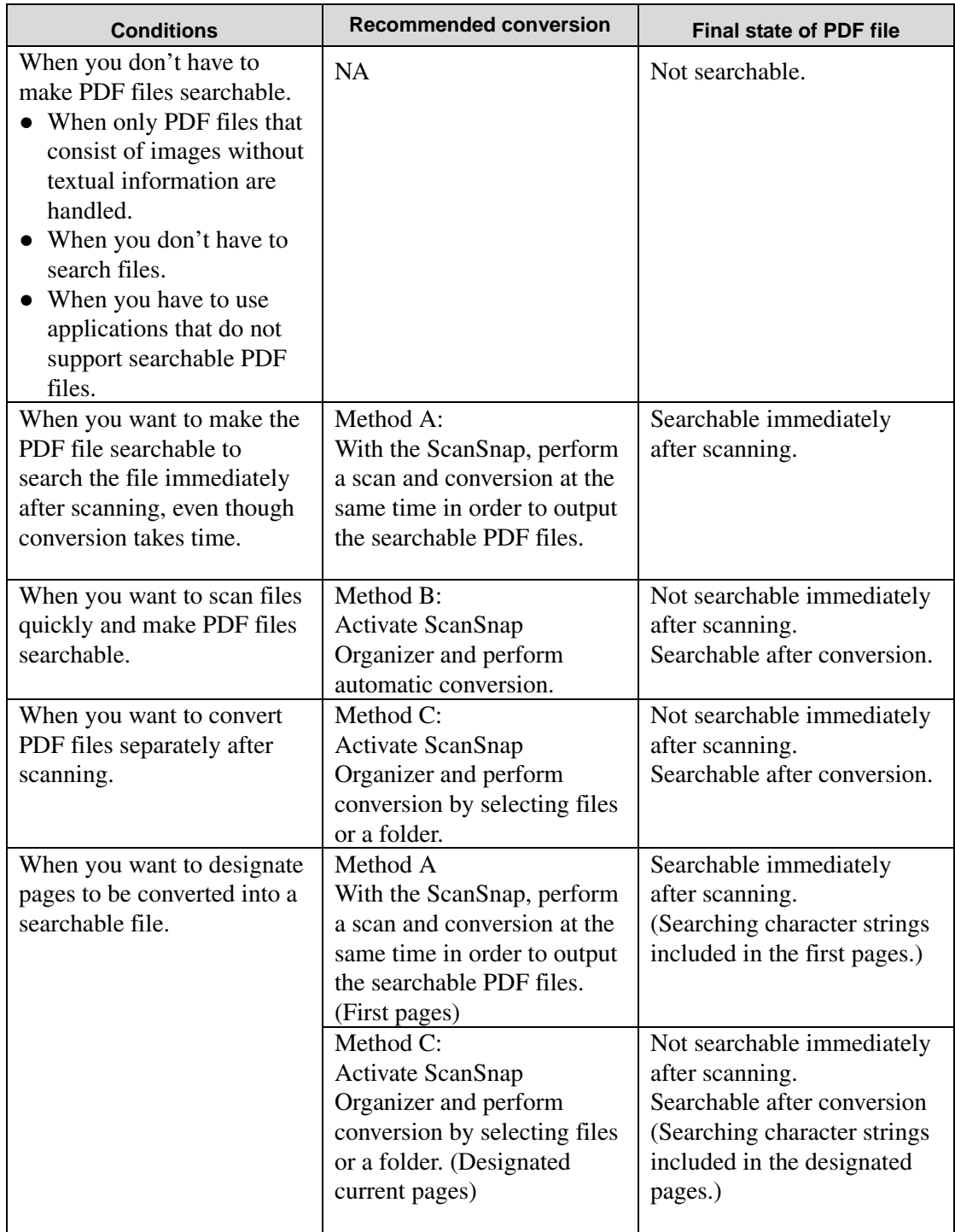

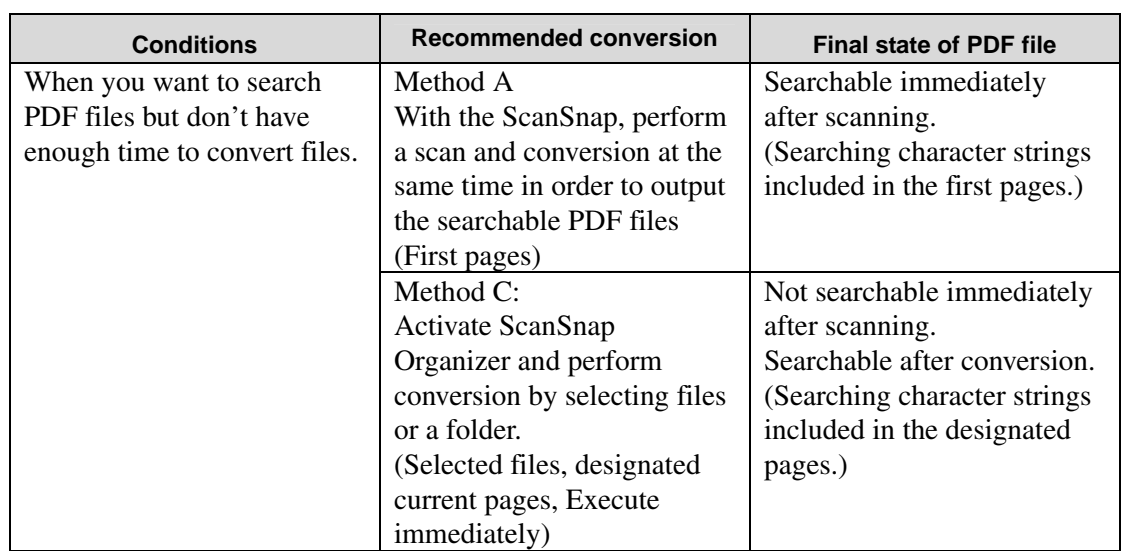

\* Recommended conversion methods A, B, and C in the table correspond to those in the previous page.

# Index

# $\overline{I}$

[Edit] menu (ScanSnap Organizer Viewer) ..... 29 [File] menu (ScanSnap Organizer Viewer)...... 29 [Help] menu (ScanSnap Organizer Viewer) .... 30 [View] menu (ScanSnap Organizer Viewer).... 30 [Window] menu (ScanSnap Organizer Viewer)  $\cdots$ 

### $\boldsymbol{A}$

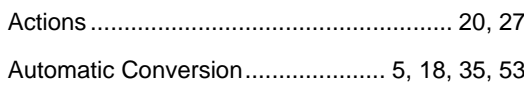

### $\boldsymbol{B}$

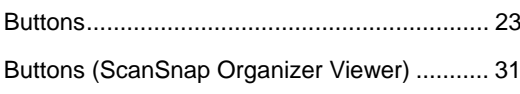

## $\overline{C}$

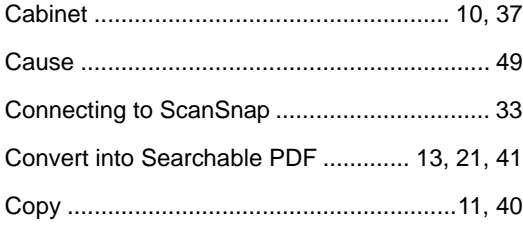

### $\overline{\bm{D}}$

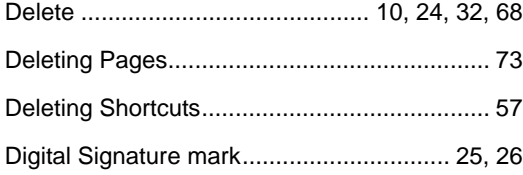

## $\overline{E}$

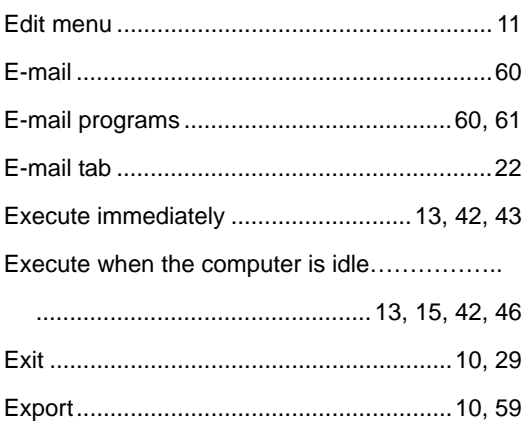

### $\boldsymbol{F}$

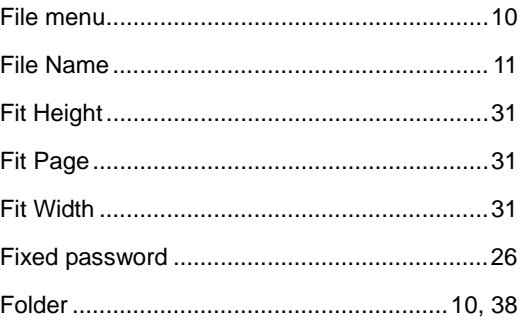

## $\boldsymbol{G}$

### $\boldsymbol{H}$

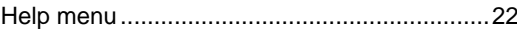

### $\overline{I}$

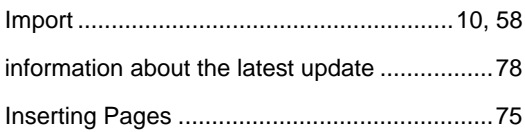

# $\overline{L}$

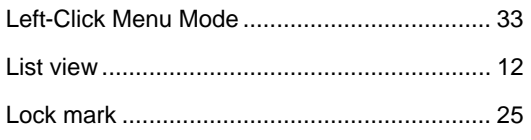

## $\boldsymbol{M}$

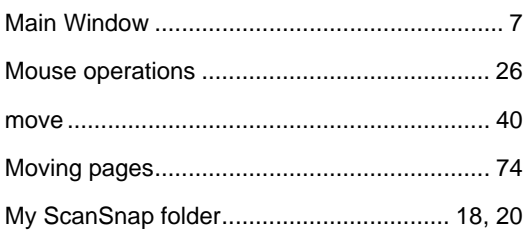

## $\boldsymbol{N}$

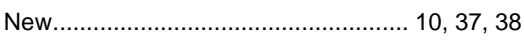

## $\boldsymbol{o}$

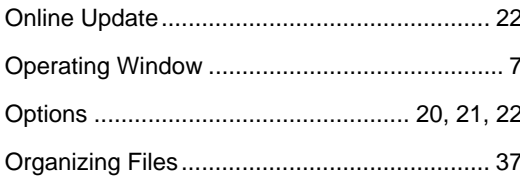

## $\overline{P}$

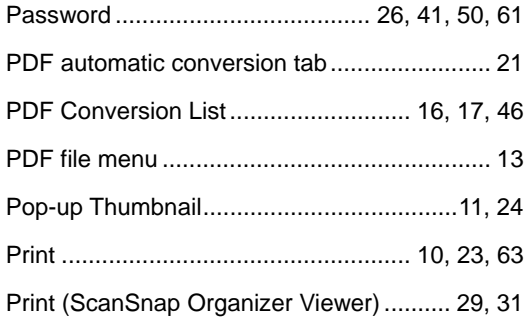

## $\overline{\varrho}$

## $\overline{R}$

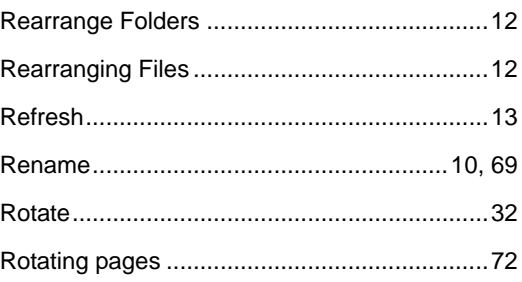

## $\overline{s}$

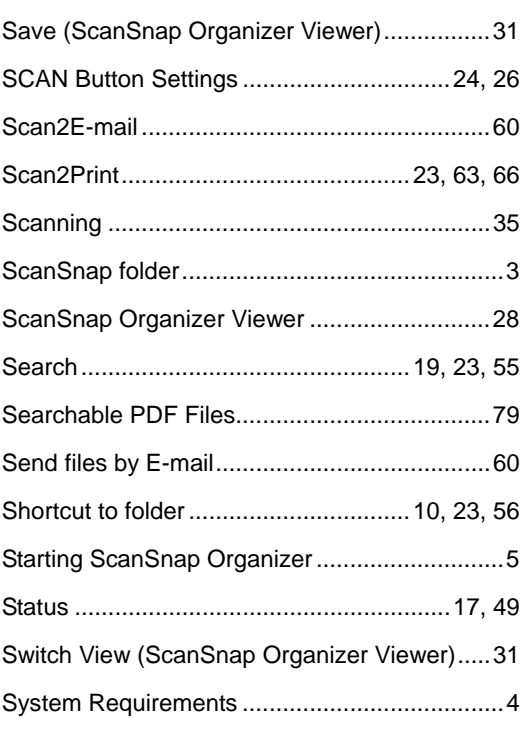

## $\overline{T}$

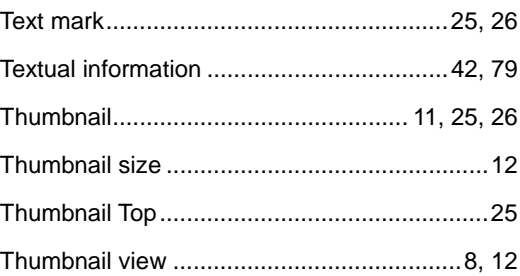

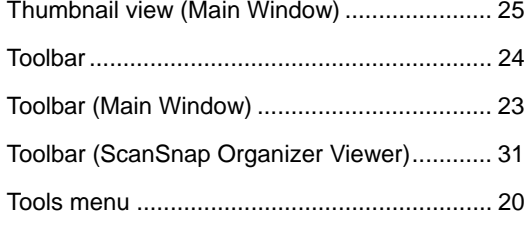

## $\overline{U}$

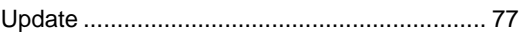

## $\overline{V}$

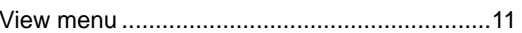

## $\overline{W}$

Windows Vista ................................... 3, 39, 45, 48

## $\overline{z}$

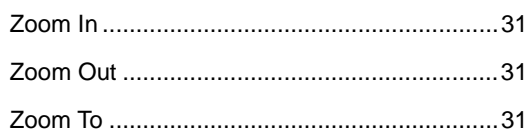

## **ScanSnap Organizer User's Guide**

P2WW-2301-01ENZ0 Issue Date: October 2007 Issued by: PFU LIMITED

 The contents of this manual are subject to change without notice. PFU Limited assumes no liability for incidental or consequential damages arising from the use of this manual, and any claims by a third party.

 Copying of the contents of this manual in whole or in part is prohibited under the copyright law.